# A DIVISION OF ROLLEASE ACMEDA

# **Pulse 2 Hub | Set up Instructions for Android**

The Pulse 2 connects to home networks to unlock the luxury of automated shade control. Experience customization with scene and timer options as well as voice control via Google Assistant and Amazon Alexa.

# **THE APP ALLOWS FOR:**

- 1. Individual and group control Group Automate shades by room and conveniently control them accordingly.
- 2. Remote connectivity Control shades remotely, whether home or away on a local network or an internet connection.
- 3. Scene control Personalize shade control and organize how your shades operate by specific daily events.
- 4. Timer functionality Set and forget. Lower, raise and activate shade scenes automatically at the optimal time.
- 5. Sunrise and Sunset Utilizing time zone and location, the Pulse 2 can automatically raise or lower Automate shades according to the position of the sun.
- 6. Compatible IoT Integrations:
	- IFTTT via applets
	- Amazon Alexa devices
	- Google Home
	- **Smart Things**

#### **GETTING STARTED:**

To experience automated shade control through the Automate Pulse 2 app, you will need to have:

- Downloaded the free app via the Google Play Store.
- Purchased one or more Hub's depending on the size of the area you would like to cover.
- Familiarized yourself with the app navigation guide below.
- Created a Location then pair hub to that location. Our step by step guide will explain in more detail.

#### **WI-FI HUB TECHNICAL SPECIFICATIONS:**

- Radio Frequency range: ~60 feet (no obstructions)
- Radio Frequency: 433MHz
- Wi-Fi 2.4 GHz or Ethernet Connectivity (CAT 5)
- Power: 5VDC
- For Indoor Use Only

#### **BEST PRACTICES FOR PAIRING THE HUB ON YOUR WIFI NETWORK:**

- Only pair your hub via 2.4GHZ Wi-Fi (Lan Pairing is not supported) Do not connect ethernet cable to the hub.
- The Hub must be within signal range of both the automated shades and 2.4GHZ Wi-Fi.
- Ensure 5Ghz are disabled on your Wi-Fi router or disconnected from your mobile device.
- Check your phone and confirm if the Home App has been installed.
- Environments with multiple WAPs (wireless access points) may need all but the main router temporarily disabled.
- Security settings on your router and on phone may need to be temporarily disabled.
- Place the Hub in a horizontal position. (avoid metal enclosures / ceiling or any other locations that may affect the range.
- Before starting the Hub installation, make sure that all your shades are functional and charged. You can test the shade using a remote control or pressing a "P1" Button on the motor head.
- In case of range issues, it is recommended you deploy the antenna or reposition the hub in your installation.
- Add additional repeaters if is required (Only two per Hub).

# **CAPABILITIES:**

- Motors per Hub: 30
- Locations per account: 5
- Hub's per location: 5
- Rooms per Location: 30
- Scenes per Location: 20 (100 per location)
- Timers per Location: 20 (100 per location)

#### **WHAT'S IN THE BOX?**

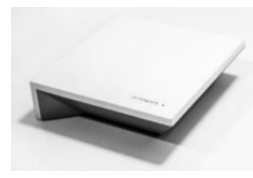

**A.** Automate Pulse 2 Hub

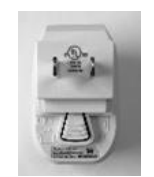

**B.** USB Power Supply

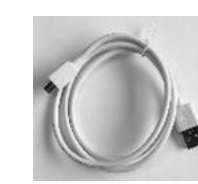

**C.** 32" (80cm) USB Power Cord

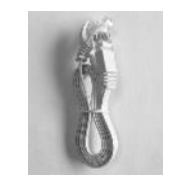

**D.** Ethernet cable

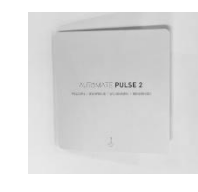

**E.** Quick Start Guide

#### **UNPACKING THE HUB 2.0:**

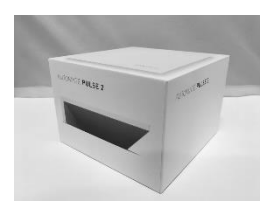

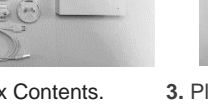

**3.** Plug the USB Cord into the Power Supply

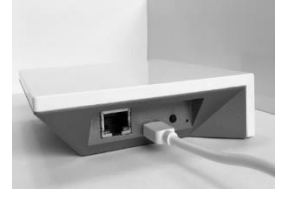

**4.** Connect the Micro USB end into the back of the Pulse 2

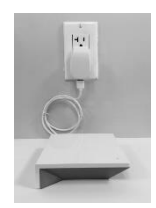

**1.** Unpack the Pulse 2. **2.** Check the Box Contents. **5.** Plug the Power Supply into the outlet and place the Hub in a central location in your home.

#### **APP NAVIGATION**

# Home Page

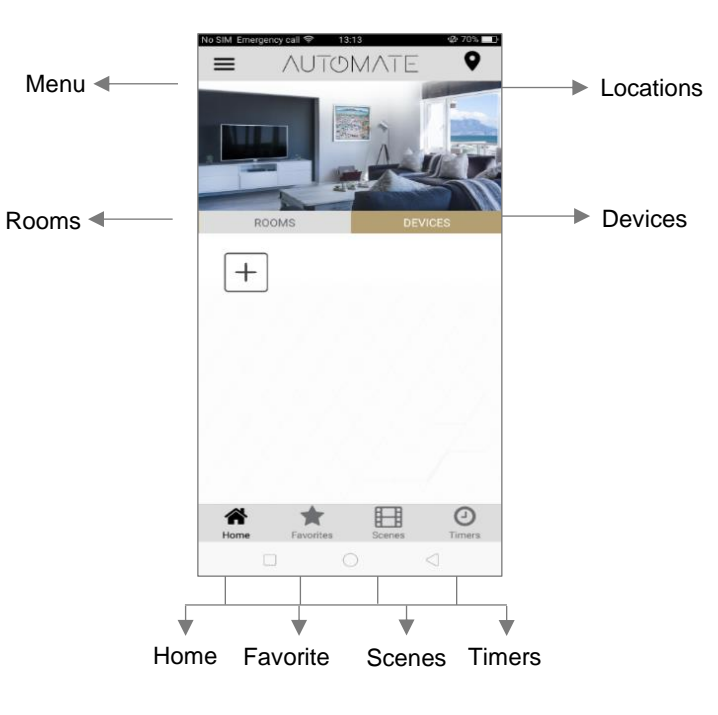

**Home:** Shows the main control screen with rooms and devices tabs **Favorites:** Allows you to create a list of your favorite Devices or Scenes **Scenes:** Show a list of scenes created **Timers:** Show a list of scene timers<br>**App Version:** 2.0.(13) **App Version:** 

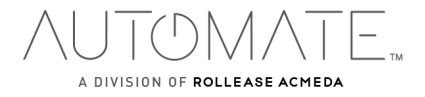

# **SETTING UP:**

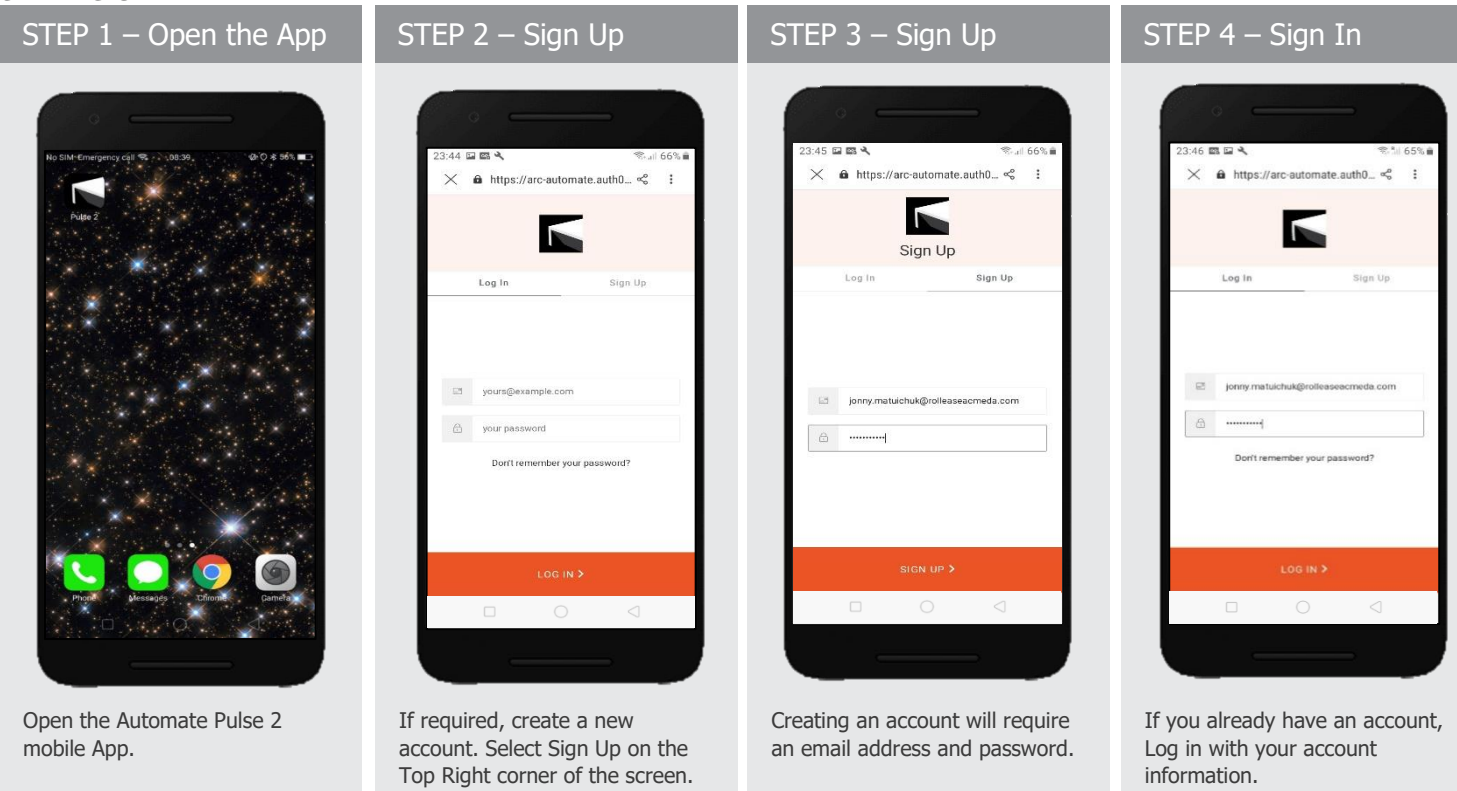

#### **QUICK START SETUP:**

NOTE: You cannot pair the hub via the Ethernet cable connection, Wi-Fi only via a 2.4GHZ connection. Refer to troubleshooting for more information.

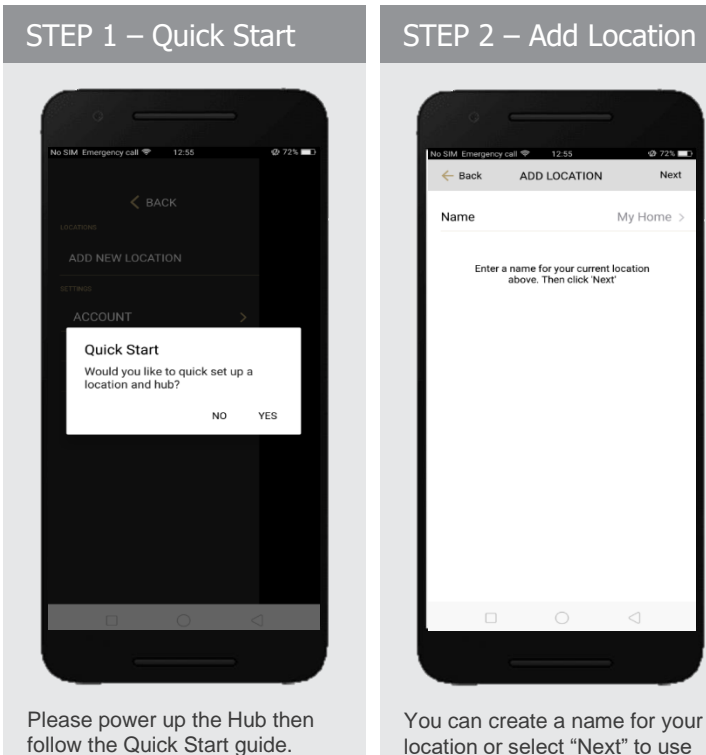

location or select "Next" to use the Default "My House".

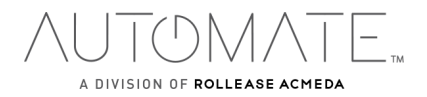

Select "YES".

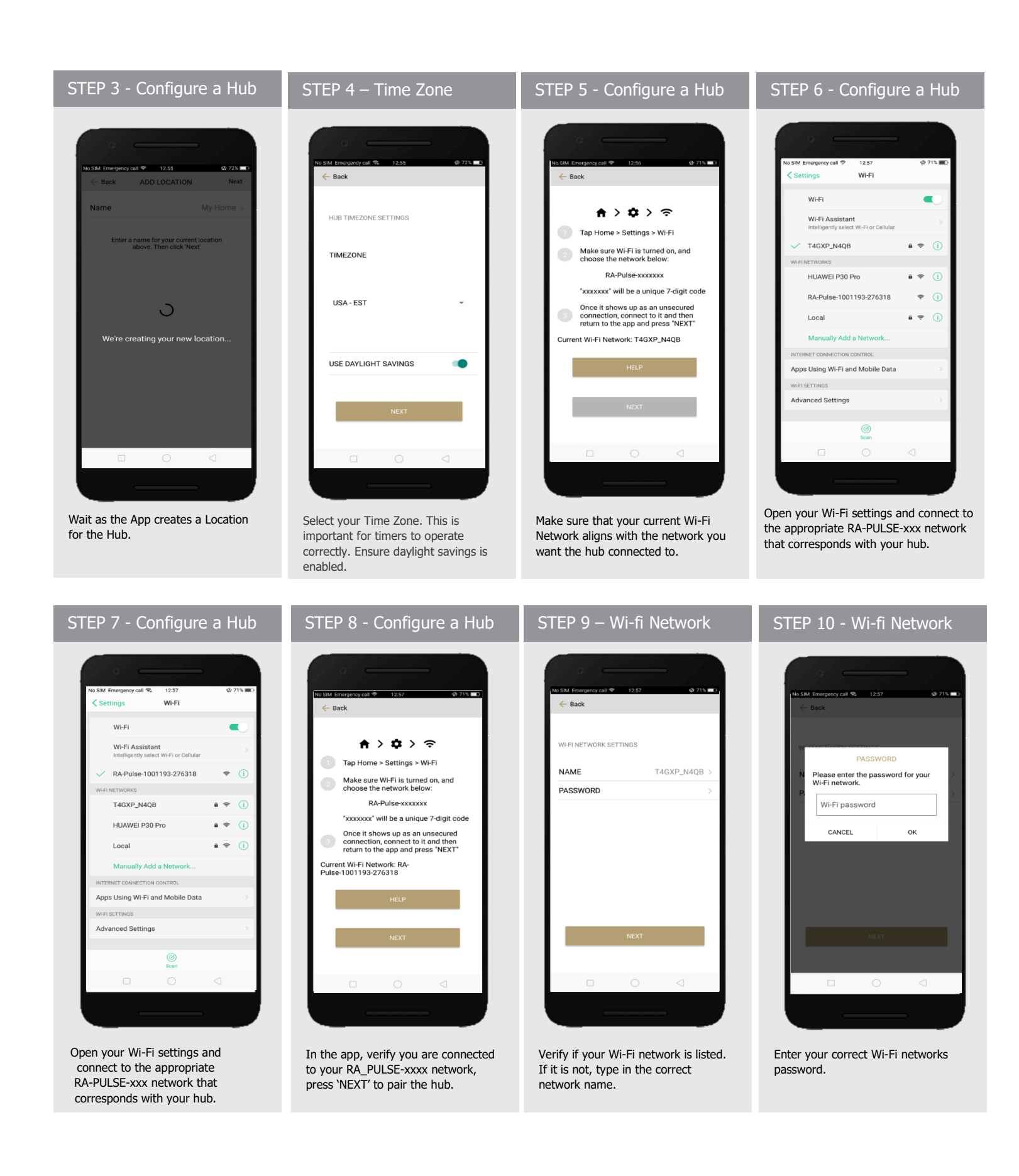

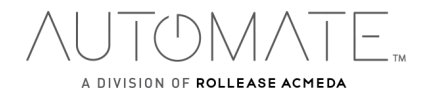

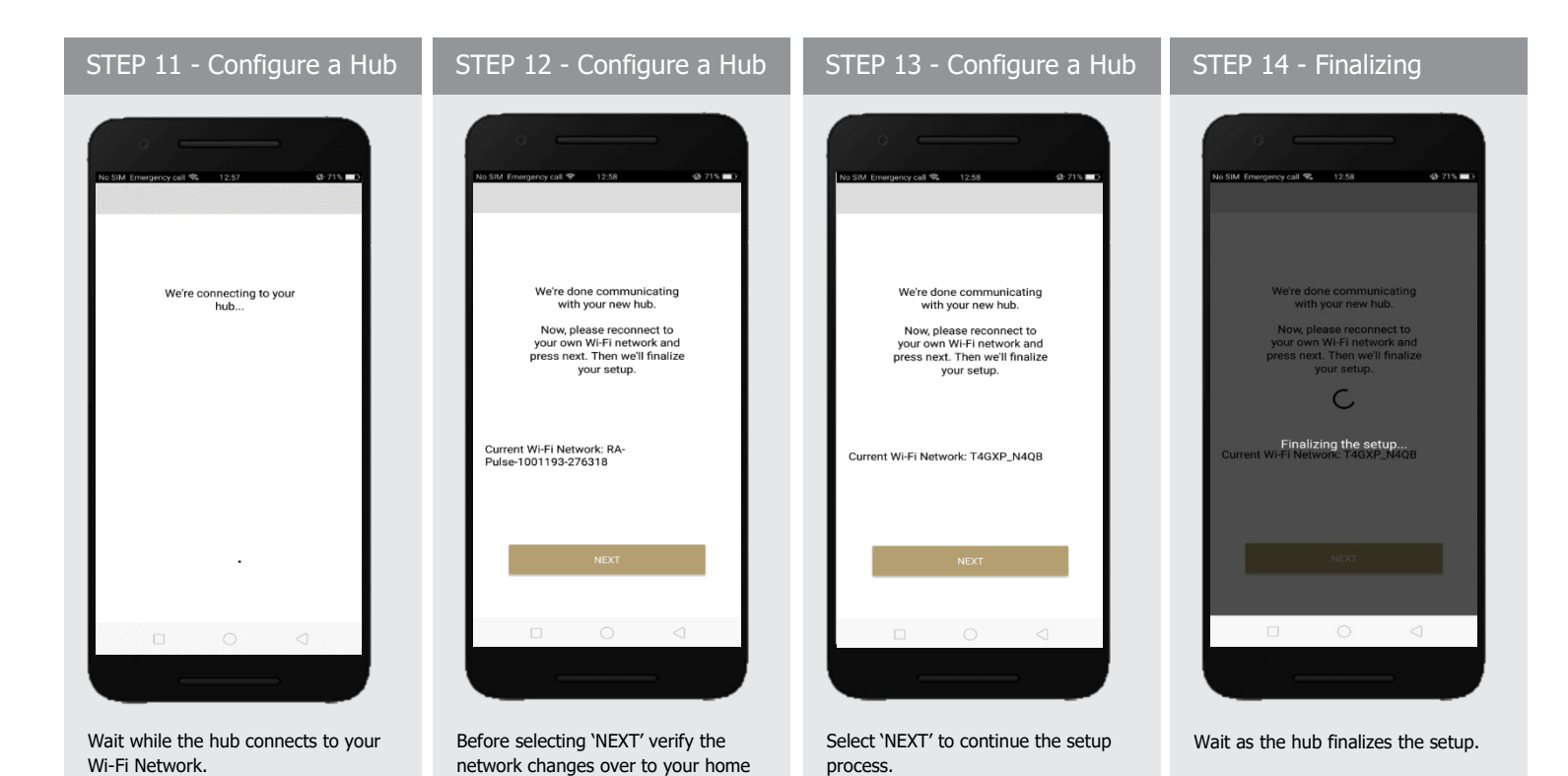

Wi-Fi network.

# STEP 15 - Pairing Completed

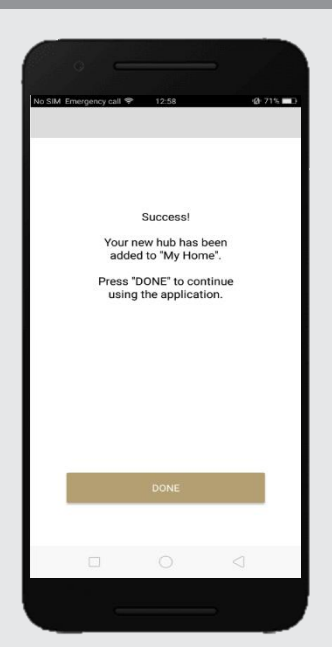

The Hub is ready to be used! Press 'DONE' to start the Application.

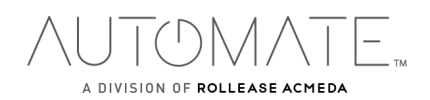

# **ADDING ADDITIONAL HUB TO EXSITING LOCATION:**

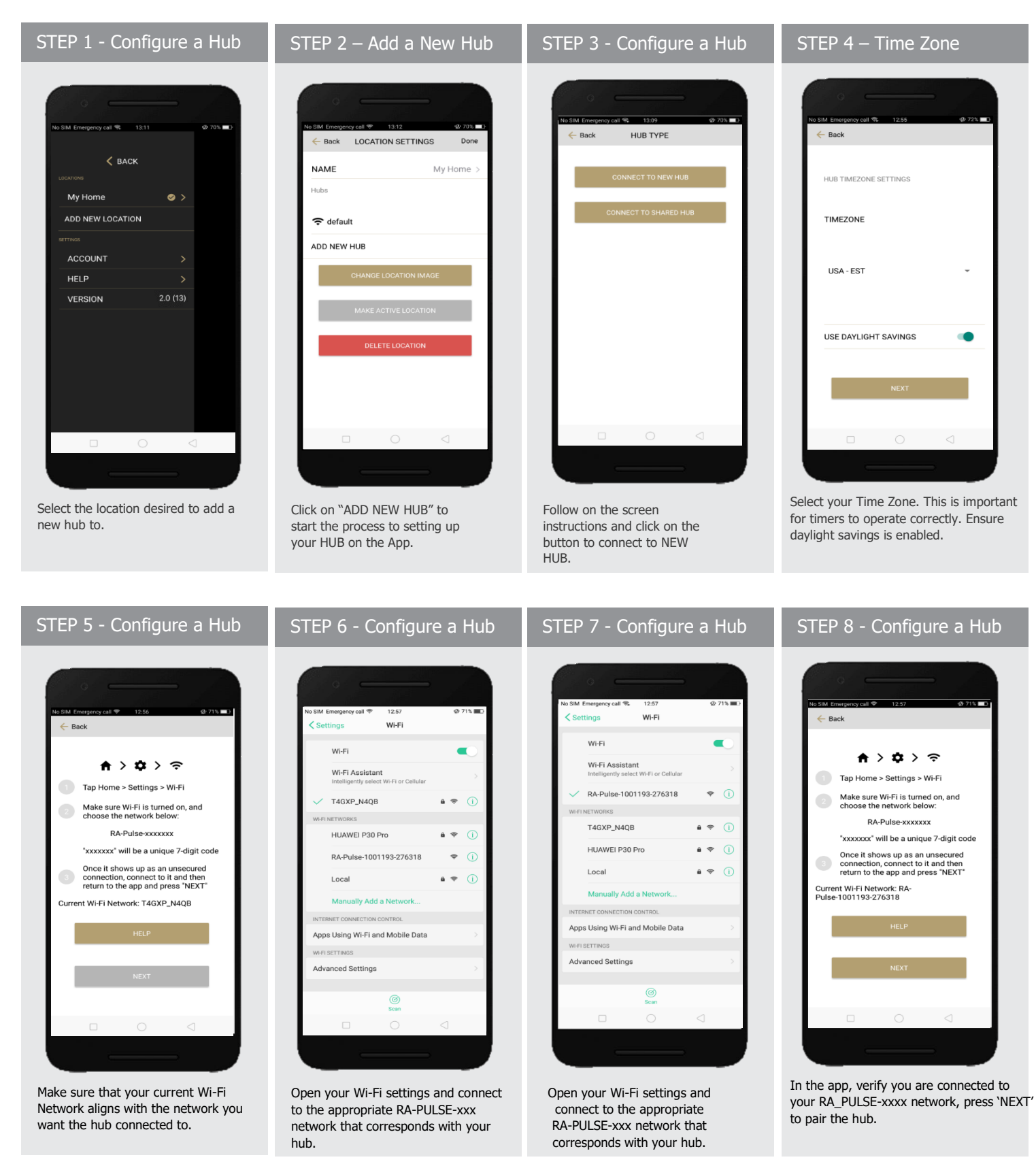

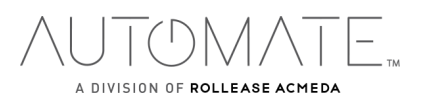

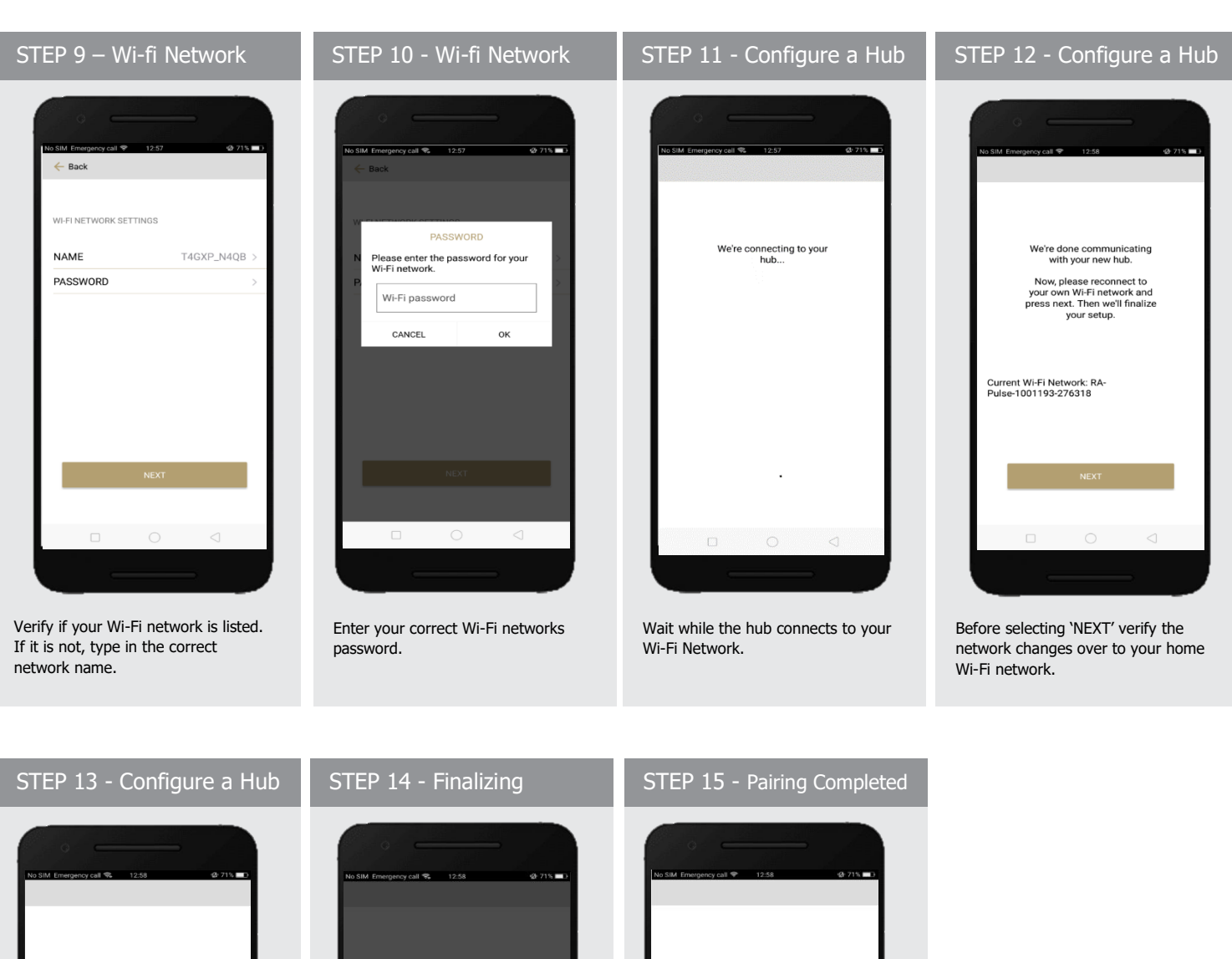

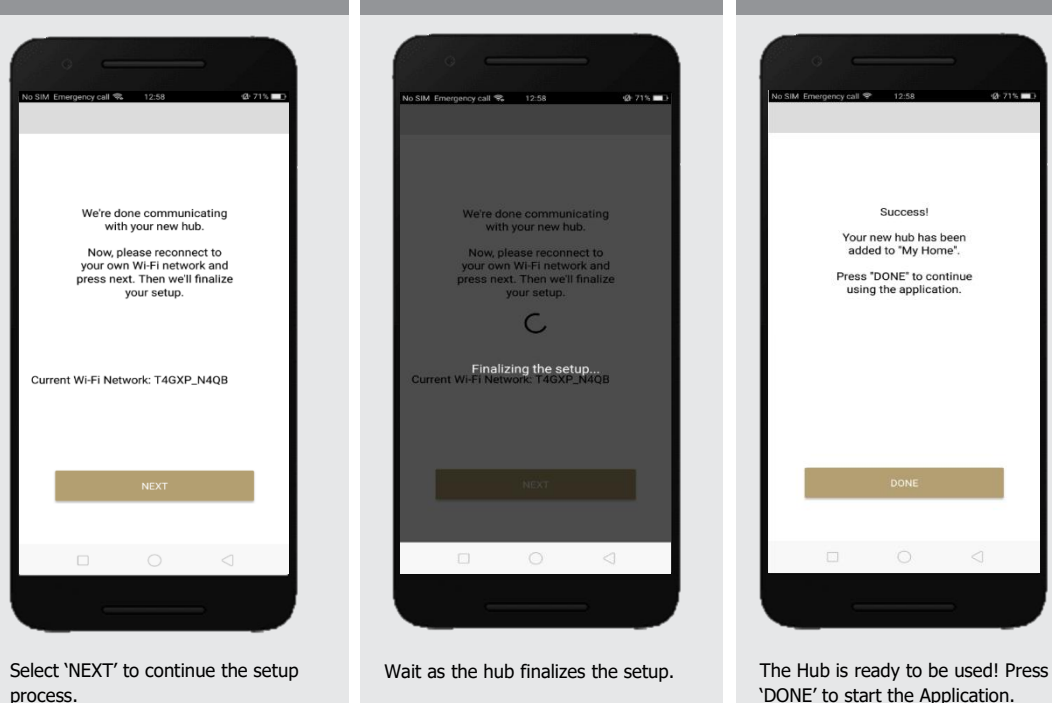

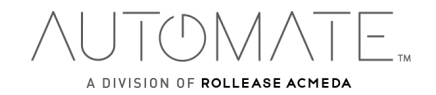

# **CREATING A LOCATION:**

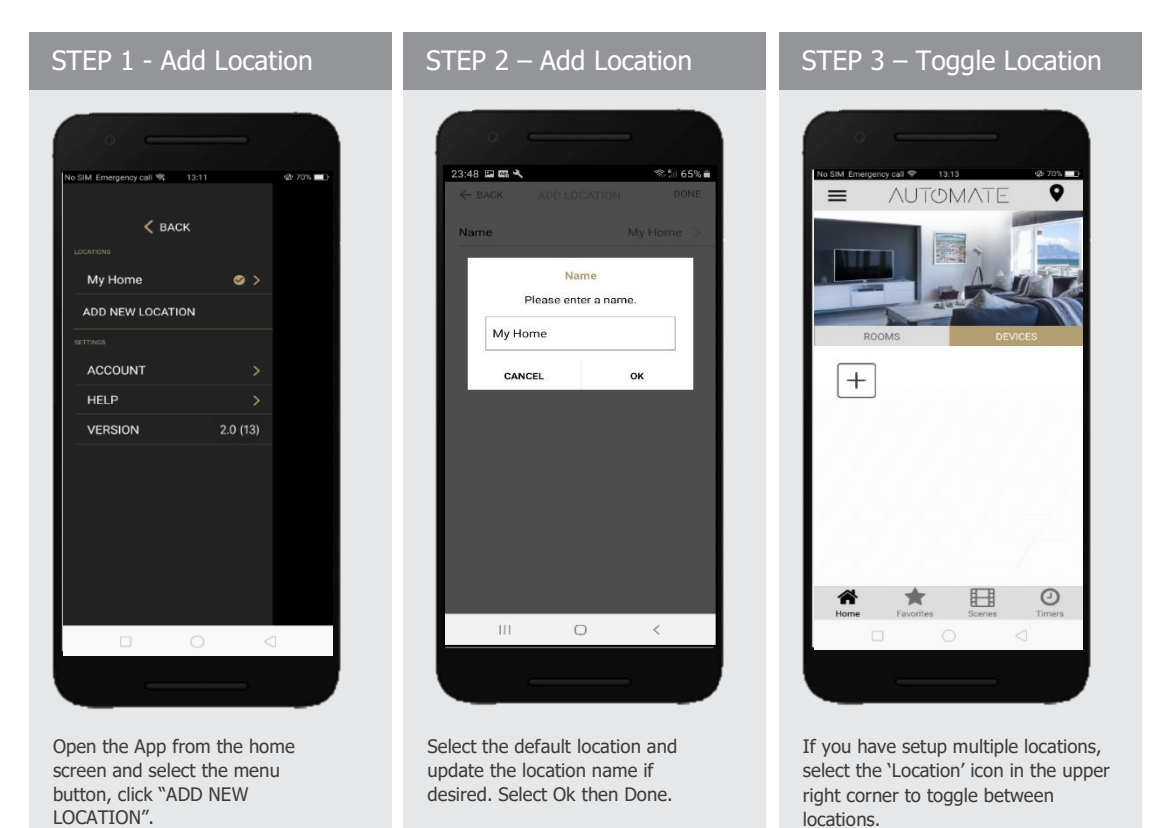

# **ADDING A CUSTOM HOME IMAGE:**

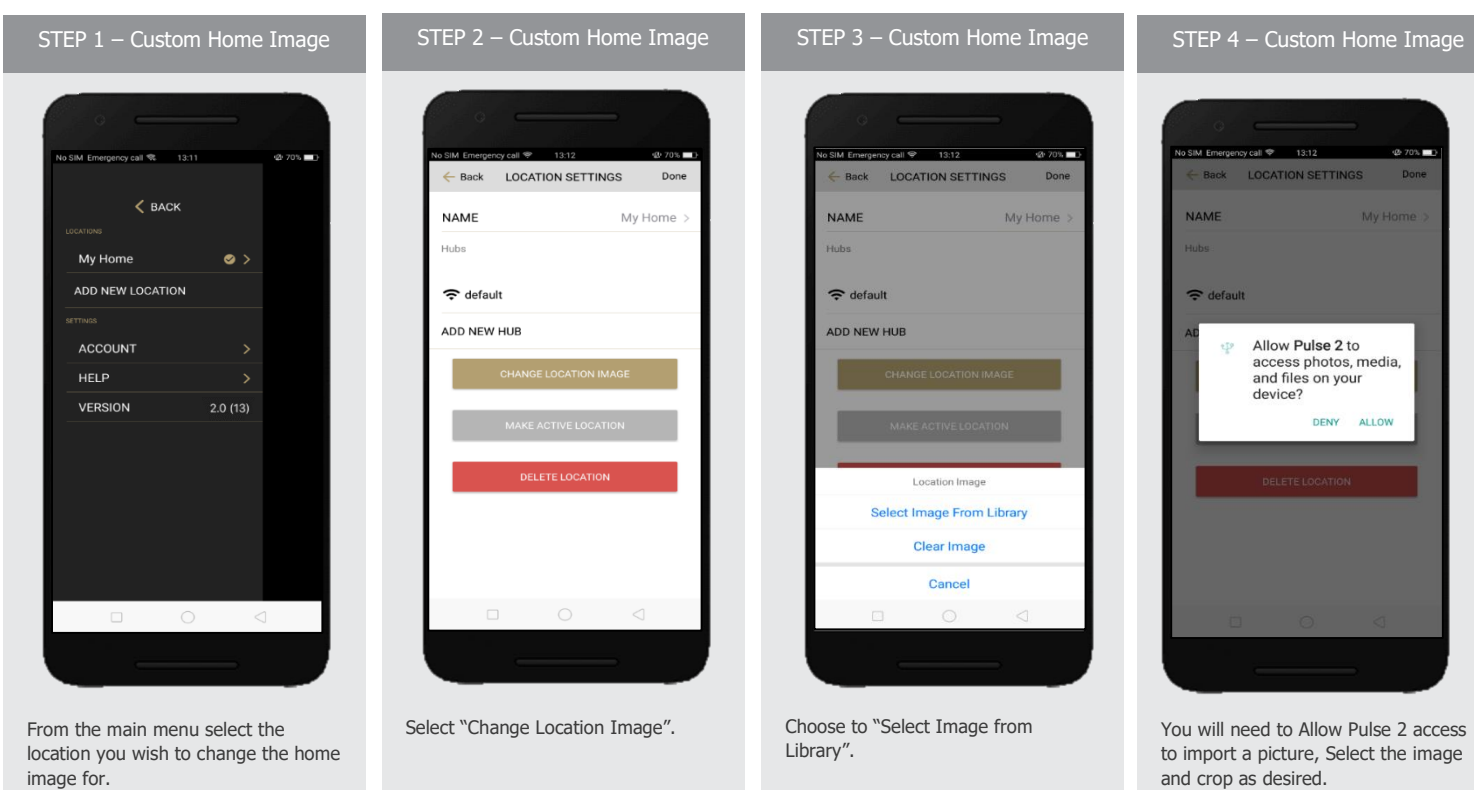

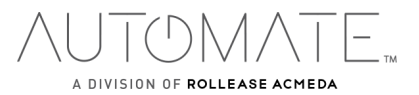

#### **HOW TO PAIR A MOTOR TO THE APP:**

During the setup, the hub may need to be moved room to room during the pairing process. We recommend setting up your motors with a remote prior to syncing with the App.

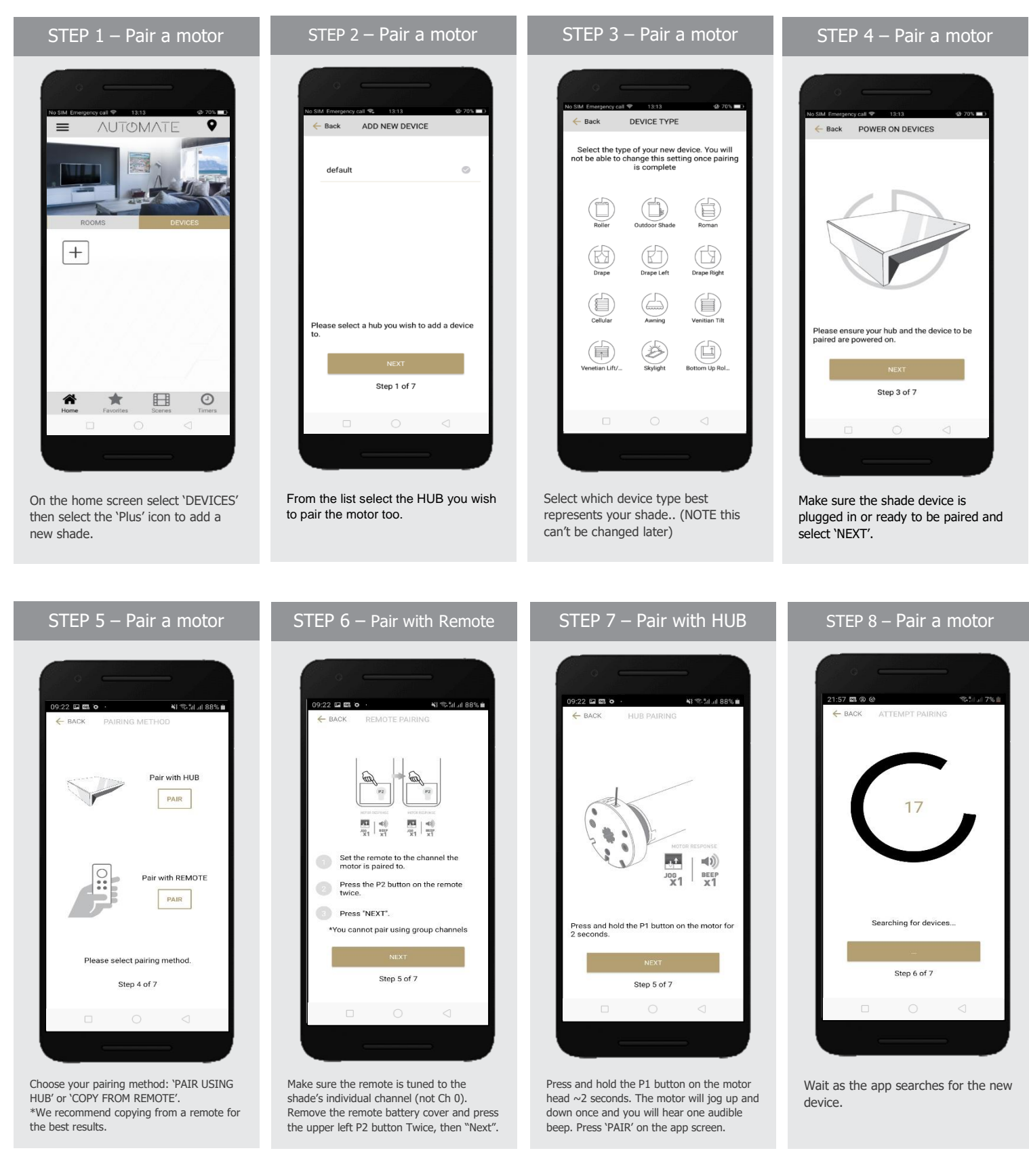

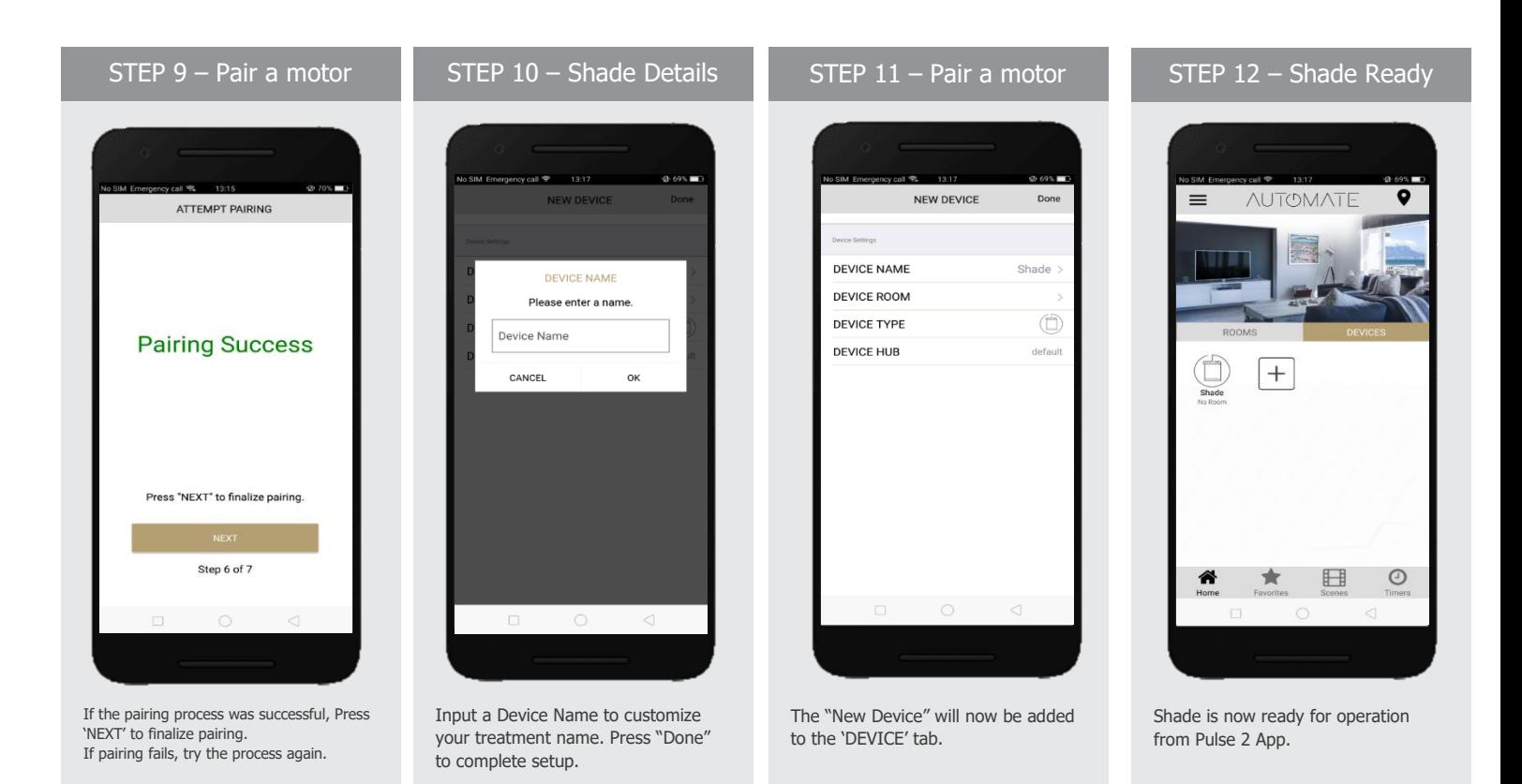

# **HOW TO OPERATE SHADES:**

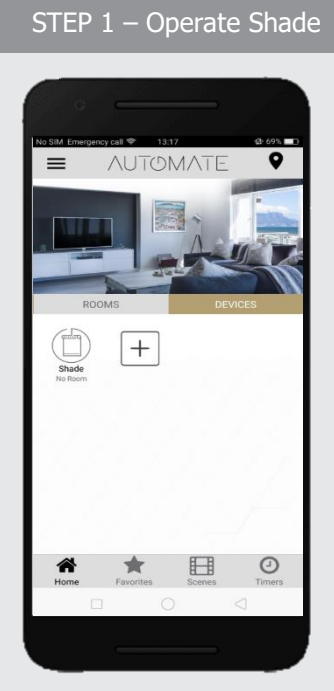

Select the device that you wish to operate.

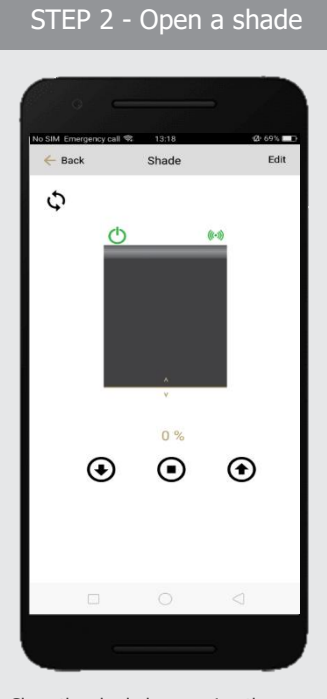

Close the shade by pressing the "Down Arrow" icon or scrolling the black line to the bottom.

Back Shade Edit C 100 %  $\boldsymbol{\Theta}$  $\boldsymbol{\odot}$  $\bf \bm\Theta$ 

STEP 3 - Close a shade

Open the shade by pressing the "Up arrow" icon or scrolling the black line to the top.

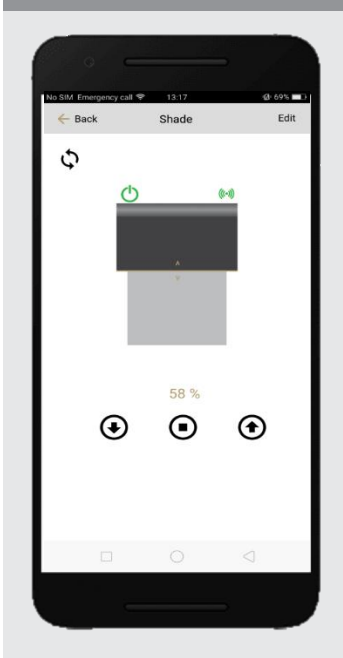

STEP 4 - Move a shade

Move the shade to the position desired by scrolling the line to any position. Press the stop button to stop the shade anytime.

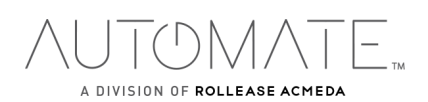

# **DEVICE INFORMATION:**

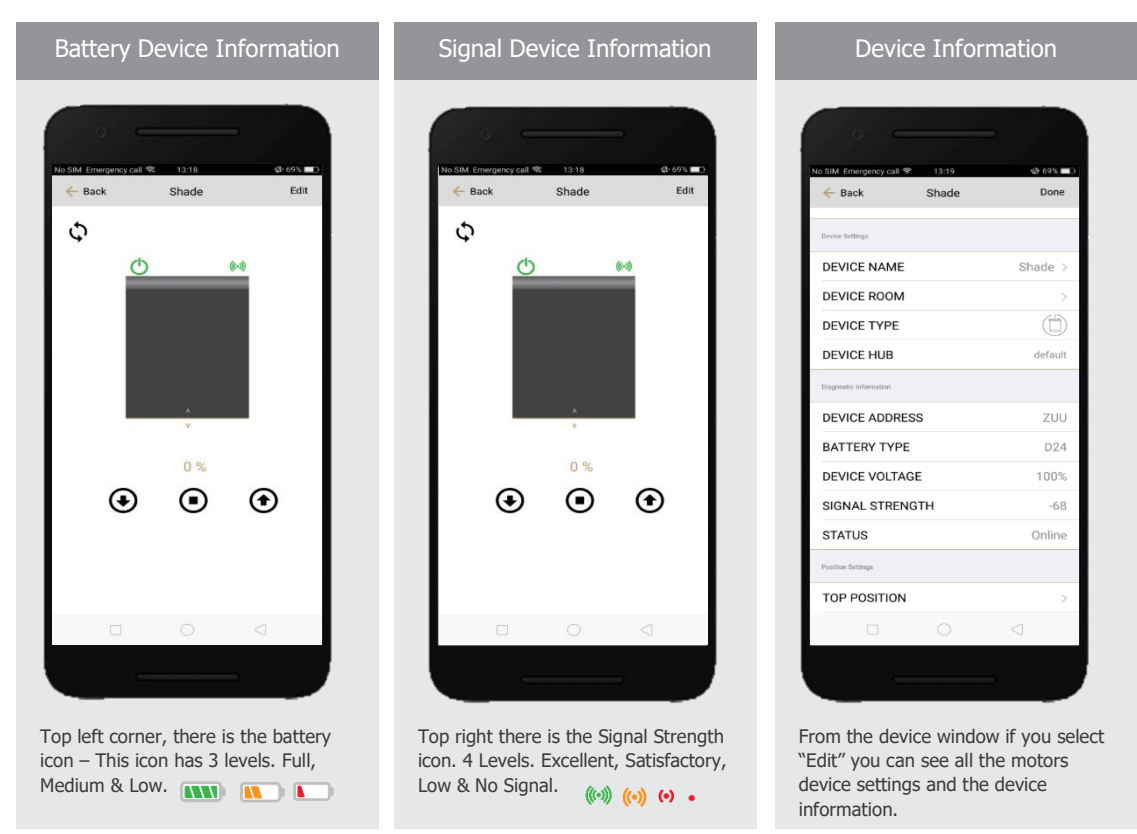

Refer to Page 18 for more information about the battery status and Signal Strength Status

# **HOW TO CREATE A ROOM:**

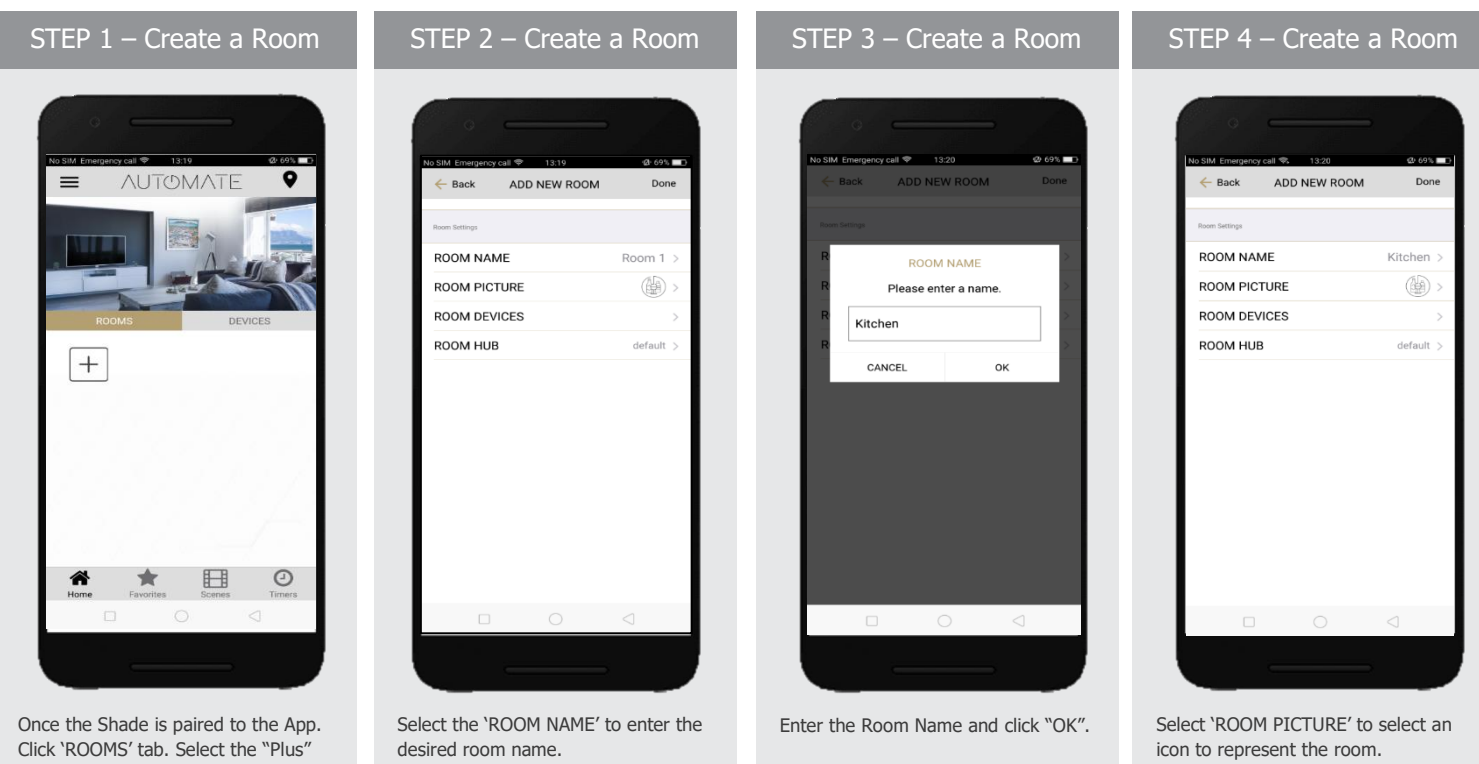

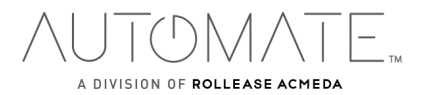

icon to add a new room.

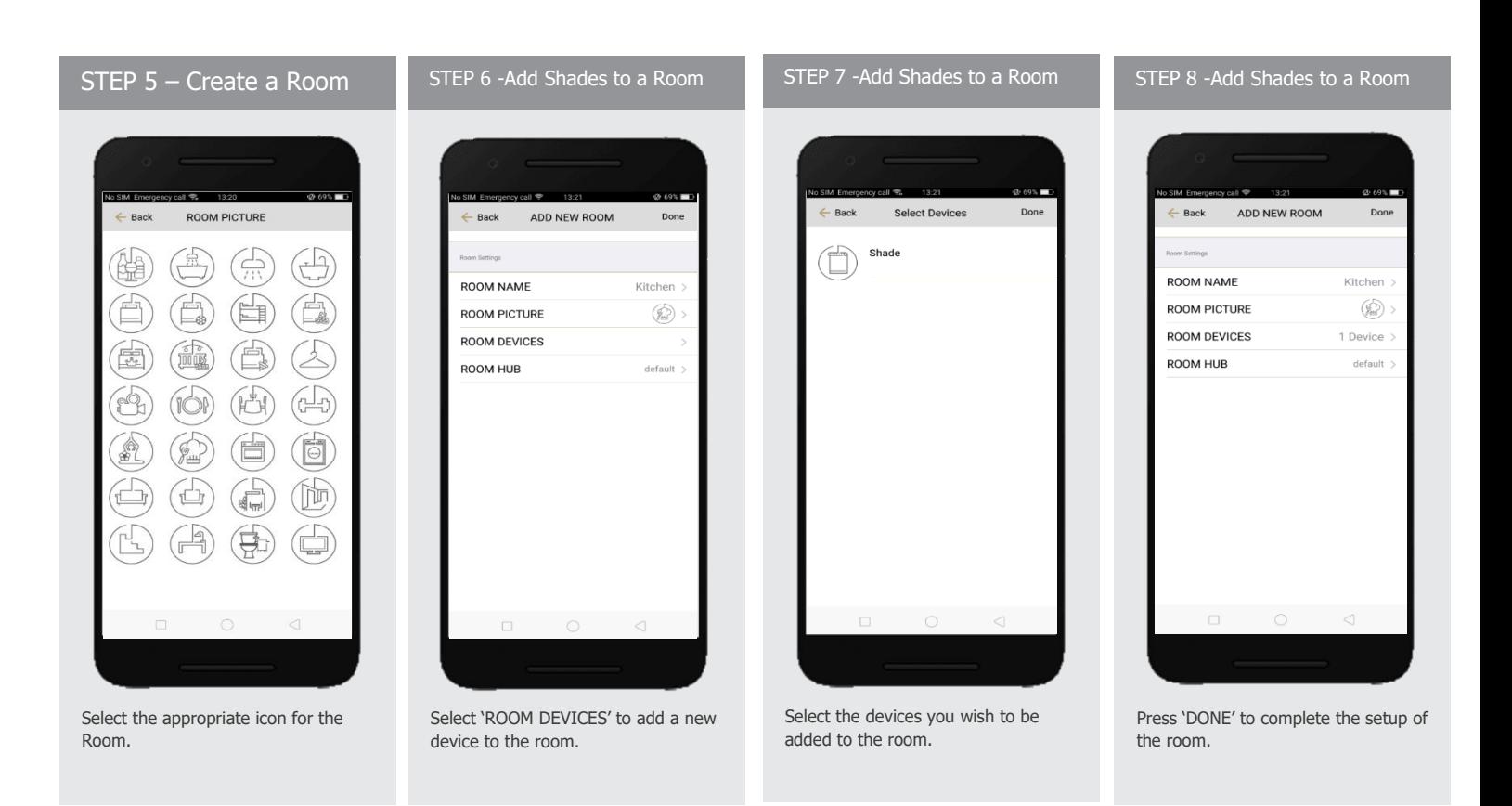

| STEP 9 - Add Shades to a Room       |                          |
|-------------------------------------|--------------------------|
| No SIM Emergency call <a> 13:21</a> | (2.695                   |
| $\leftarrow$ Back<br>ADD NEW ROOM   | Done                     |
| <b>Room Settings</b>                |                          |
| <b>ROOM NAME</b>                    | Kitchen >                |
| <b>ROOM PICTURE</b>                 | $\circledR$ >            |
| <b>ROOM DEVICES</b>                 | $1$ Device $\rightarrow$ |
| <b>ROOM HUB</b>                     | default >                |
|                                     |                          |
| We're setting up your new room      |                          |
| $\Box$<br>◯                         | ⊲                        |
|                                     |                          |

Wait for the App to conclude the process of room set up.

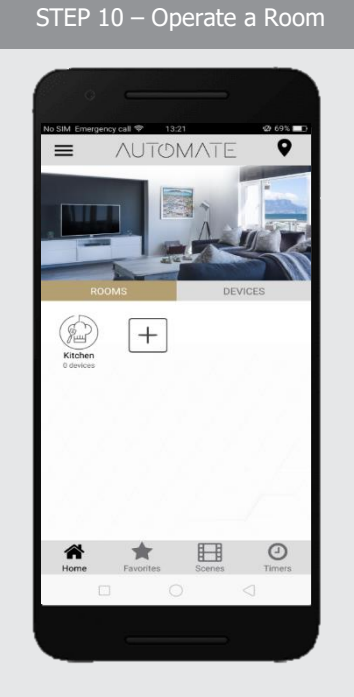

Select the Room to operate All shades that have been added to the room at the same time.

STEP 11 – Operate a Room

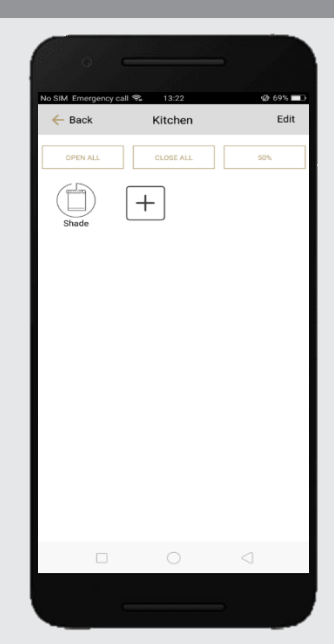

Operate all shades in the Room with the three buttons options available: Open, Close and move 50%.

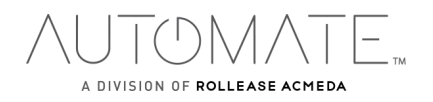

#### **HOW TO CREATE A SCENE:**

You can create scenes to set a treatment or group of treatments to specific heights or capture all the devices that you previously moved to the desired position even from the App or using a remote.

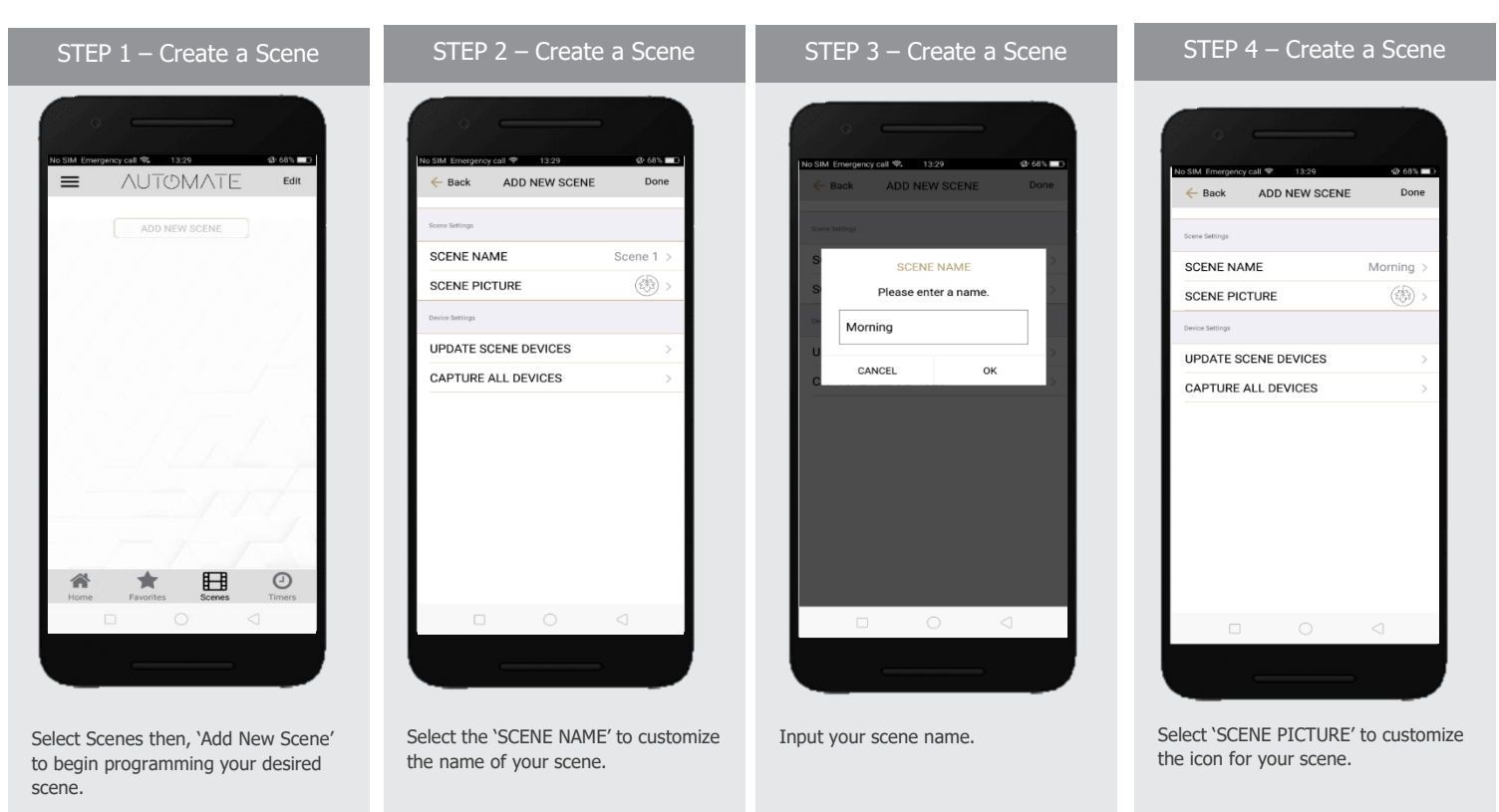

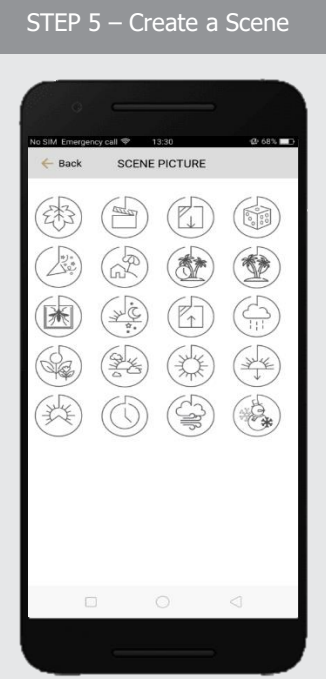

STEP 6 – Automatic a Scene

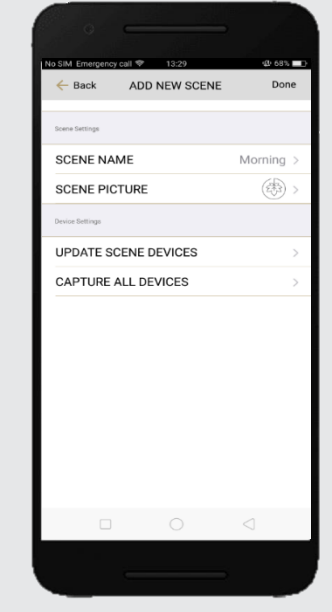

Automatic scene creation Set all devices with the remote to desired position. Then use the "Capture All Devices" button to create a scene of all current shades are positions. Select "Done".

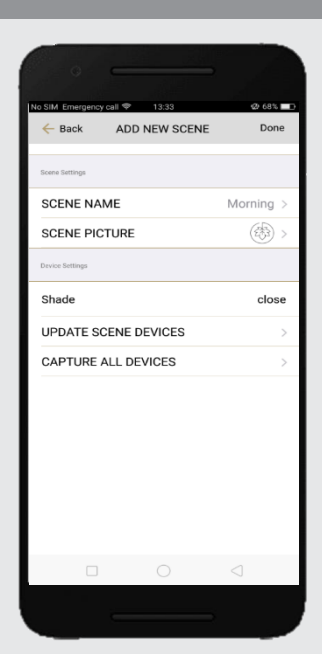

STEP 7 – Manual Scene Creation

Or Select 'UPDATE SCENE DEVICES' to add devices into the Scene.

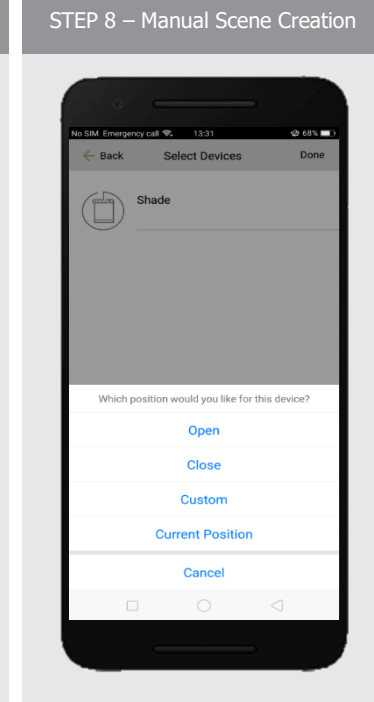

Choose custom heights (by %) or set open/close for all selected window treatments.

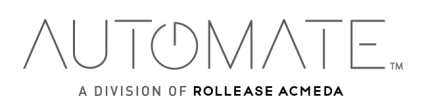

scene.

Select the icon that represents your

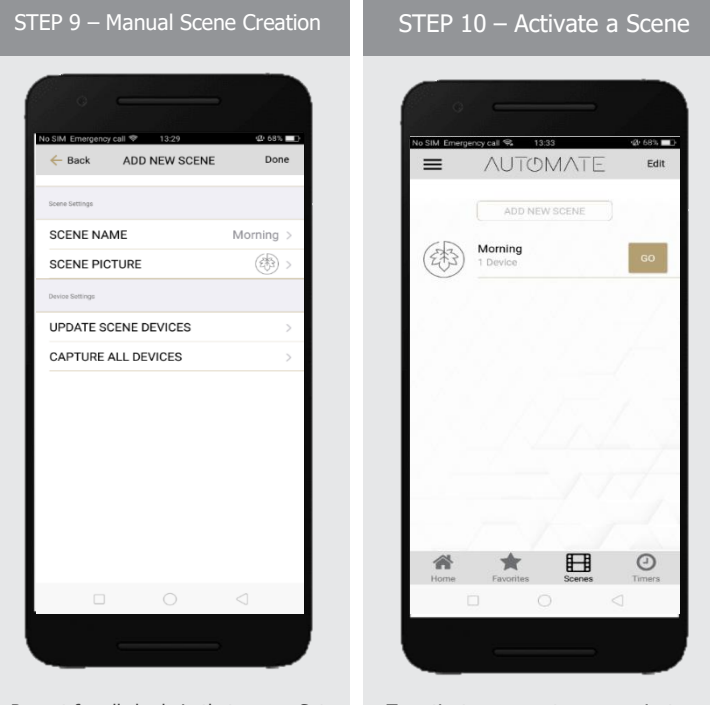

Repeat for all shade in that scene. Set the shade height percentage if necessary. Select 'DONE' to create your scene.

To activate your custom scene just press 'GO' next to the desired scene name.

# **PROGRAMMING TIMERS:**

You can program timers to trigger the specific operation of your shades and scenes at your desired times throughout the day.

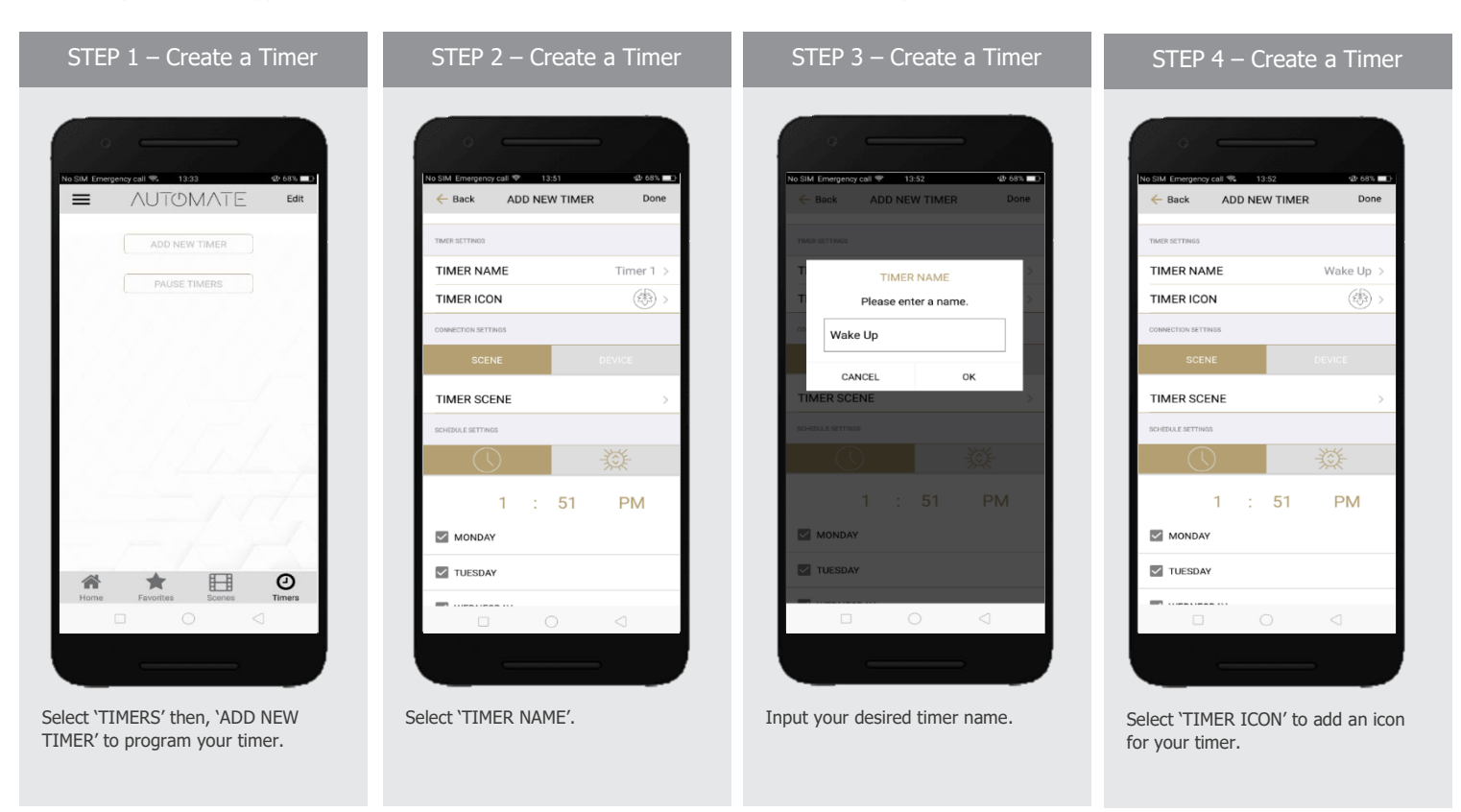

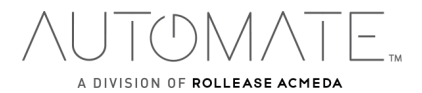

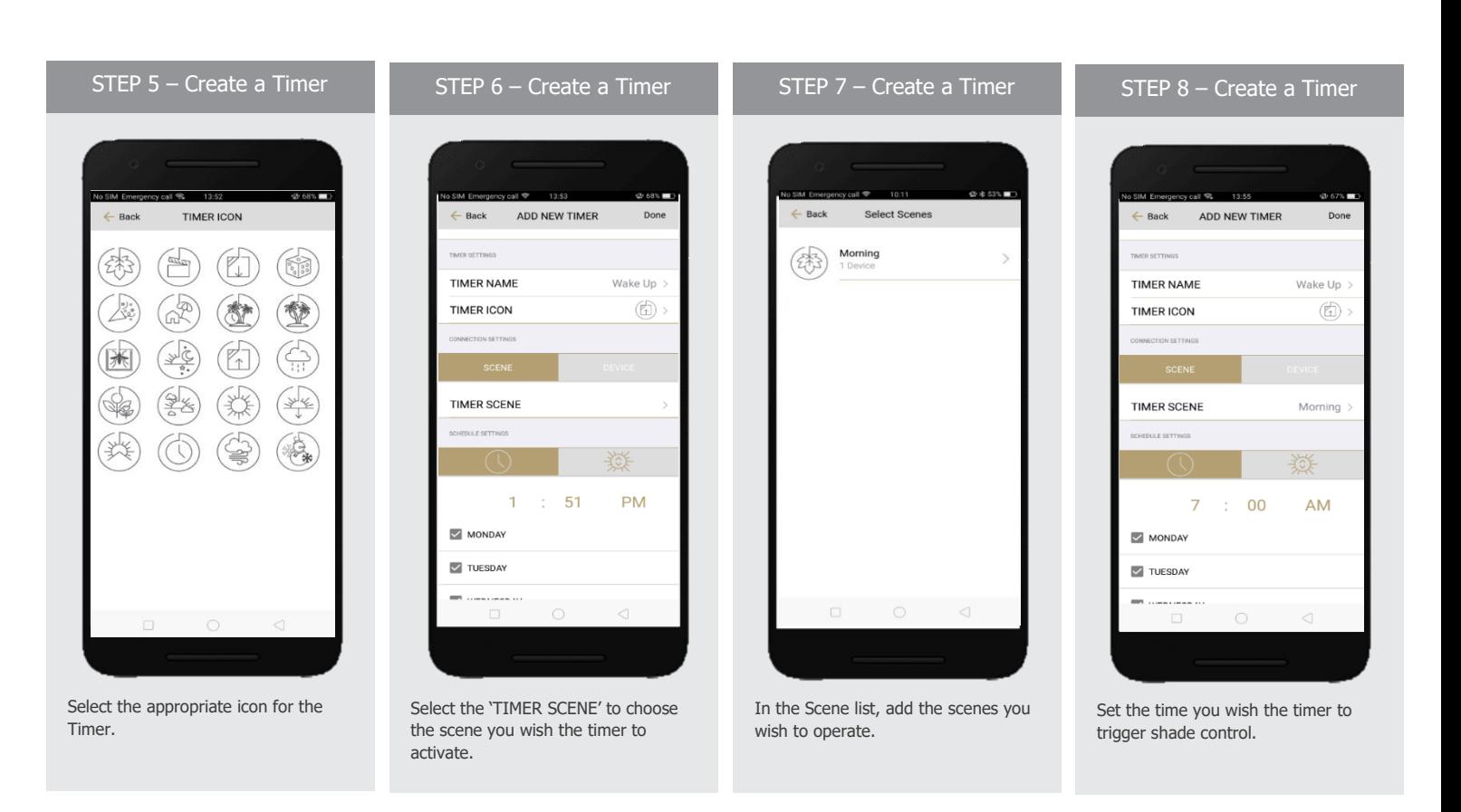

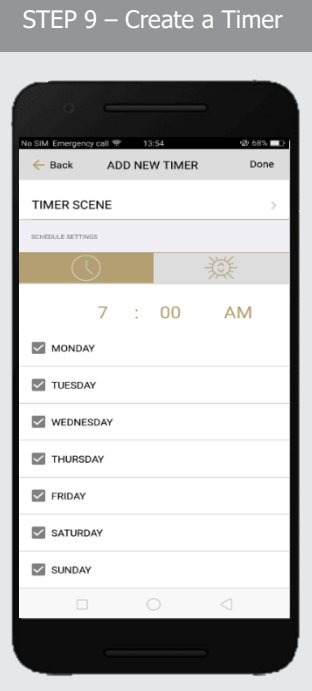

Select the days you wish the timer to operate.

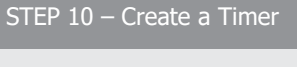

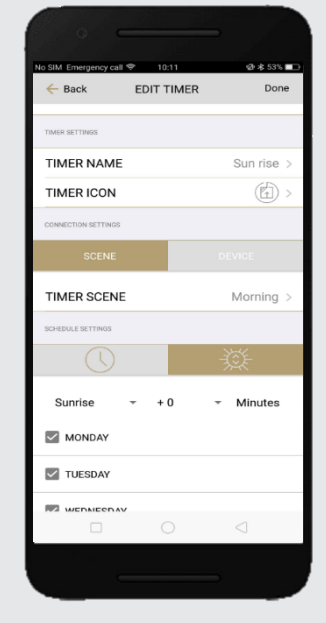

If you prefer, track your timer through the Sunrise/Sunset functions. Select 'DONE' to finalize your timer.

NUTOMATE Edit  $\equiv$ ADD NEW TIMER Wake Up  $(\mathbb{Z})$ G Tu, W, Th, F, Sa, Su  $\odot$ 备 ★ 田

STEP 11 – Enable /Disable Timer

Your timers can be manually enabled and disabled by toggling the switch for each timer.

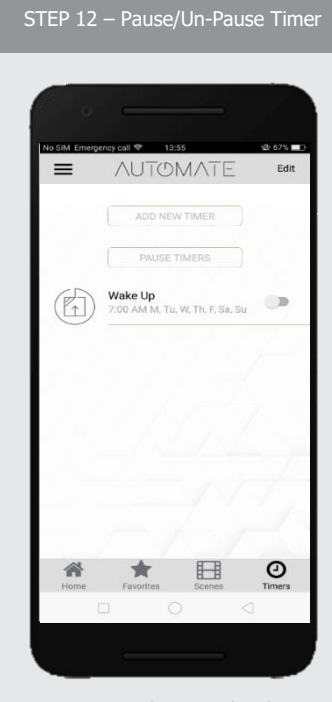

Your timers can be paused and unpaused to switch all timers on and off at the same time.

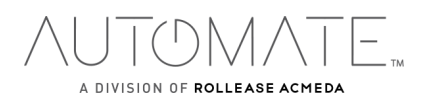

# **HOW TO CREATE FAVORITE:**

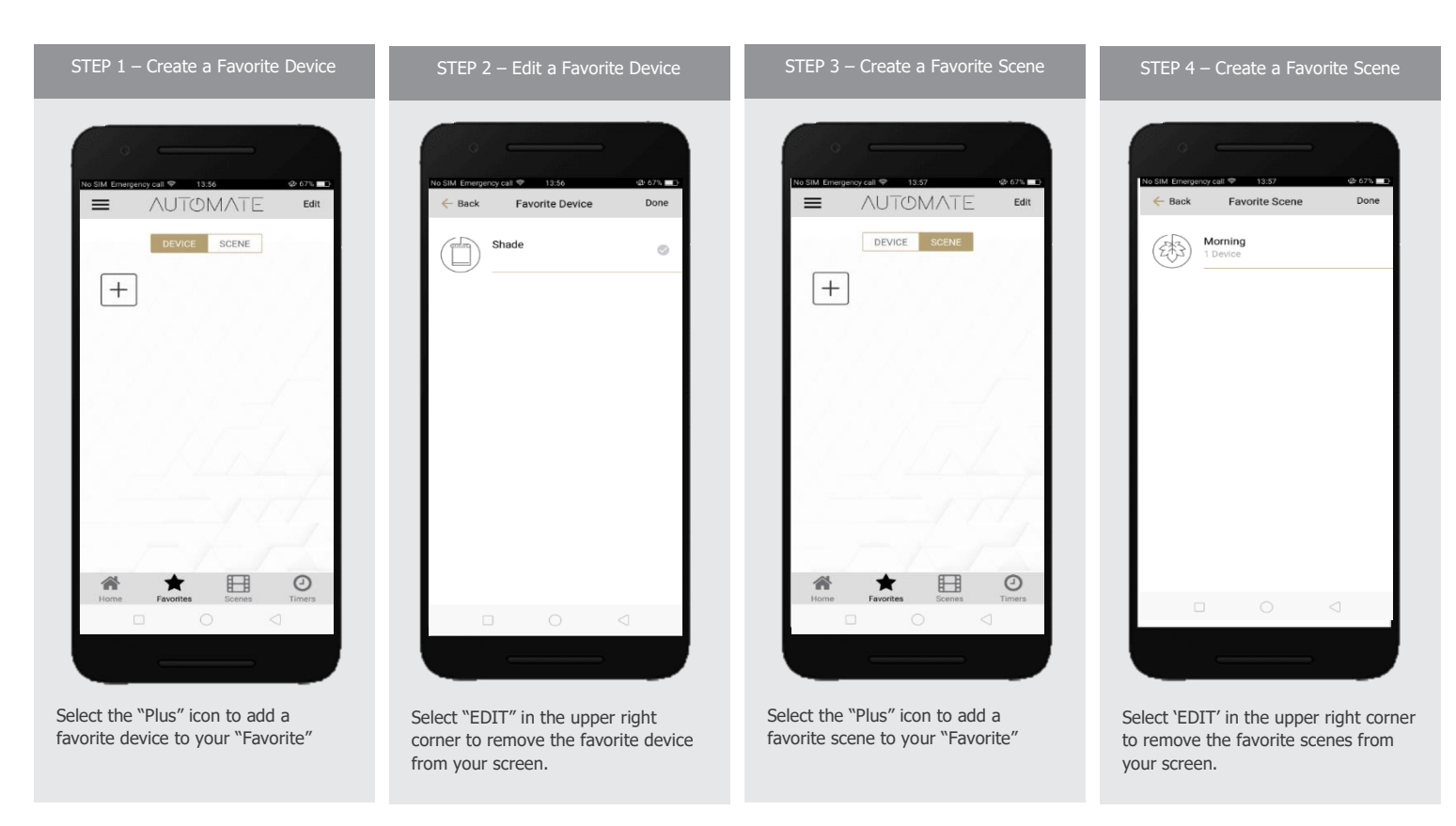

# **HOW TO ADJUST LIMITS:**

STEP

 $\equiv$   $\land$ 

 $\begin{picture}(120,140) \put(0,0){\line(1,0){150}} \put(15,0){\line(1,0){150}} \put(15,0){\line(1,0){150}} \put(15,0){\line(1,0){150}} \put(15,0){\line(1,0){150}} \put(15,0){\line(1,0){150}} \put(15,0){\line(1,0){150}} \put(15,0){\line(1,0){150}} \put(15,0){\line(1,0){150}} \put(15,0){\line(1,0){150}} \put(15,0){\line(1,0){150$ 

谷

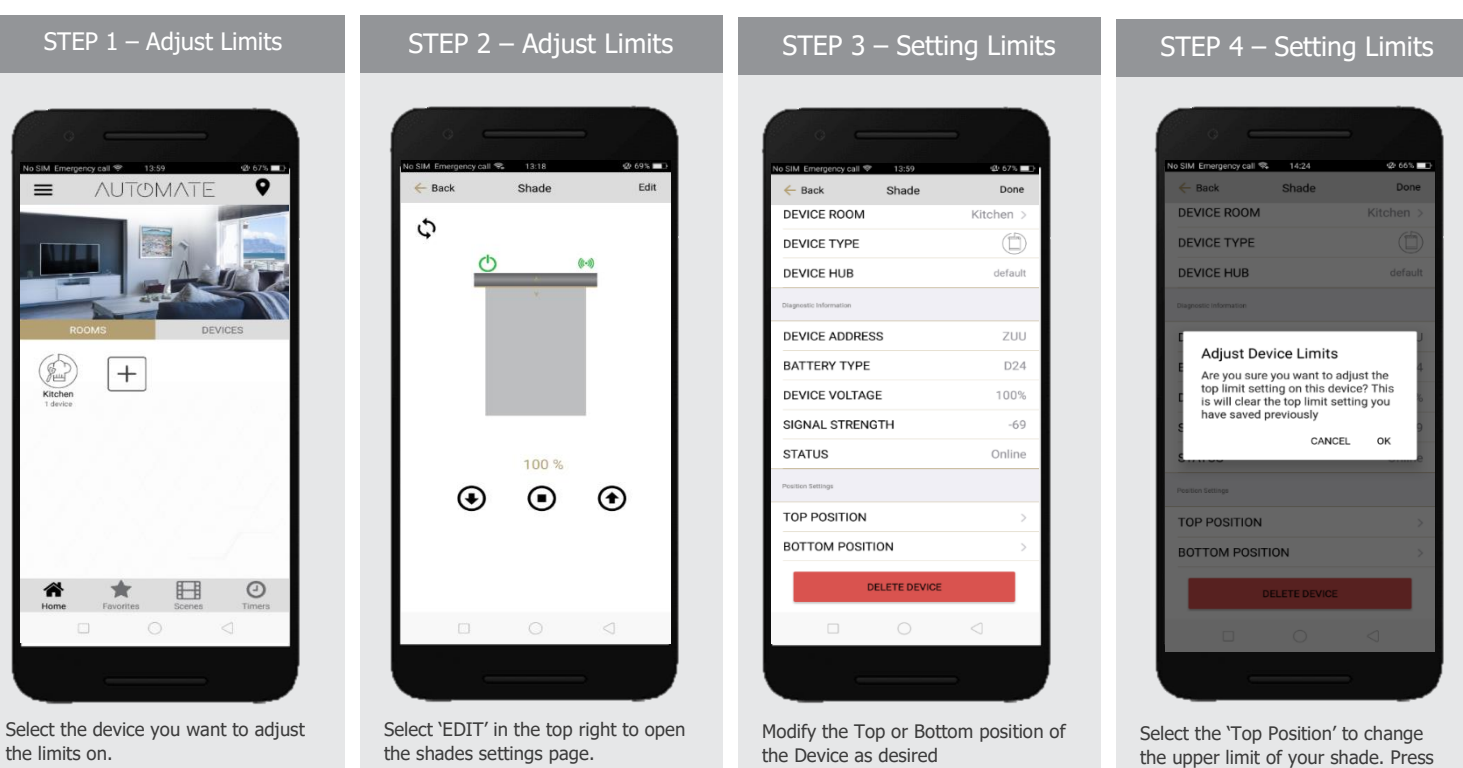

 $(\bigcap$  $\overline{\phantom{0}}$ 

A DIVISION OF ROLLEASE ACMEDA

'OK' to continue

rolleaseacmeda.com © 2020 Rollease Acmeda Group

#### STEP 5 – Setting Limits STEP 6 – Setting Limits STEP 8 – Setting Limits STEP 7 – Setting Limits 14:25  $42.66%$ **BOTTOM POSITION** TOP POSITION TOP POSITION Raci Shade DEVICE ROOM ㅅ ∽ **DEVICE TYPE DEVICE HUB** Adjust Device Limits Are you sure you want to adjust the<br>bottom limit setting on this device?<br>This is will clear the bottom limit<br>setting you have saved previously CANCEL OK ng yi **TOP POSITION** Move your motor so that it is 100% closed and<br>press "Set Bottom Position" motor so that it is 100% open and pres<br>"Set Top Position" o that it is 100<br>et Top Position **BOTTOM POSITION**

To move your shade a little bit, press the arrow buttons or slide the double arrow button. Press 'SET TOP POSIITION' to save.

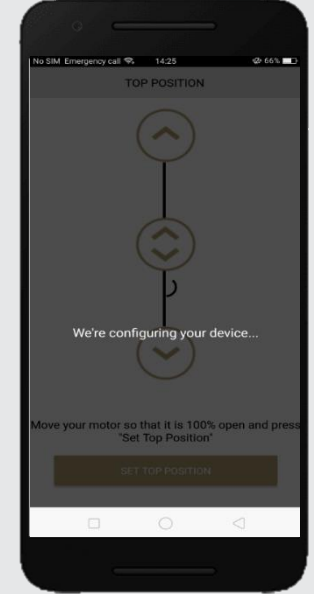

The app will configure the new top position.

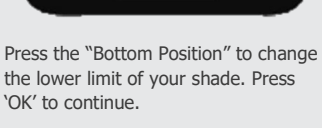

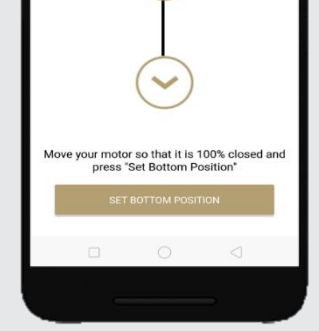

To move your shade a little bit, press the arrow buttons or slide the double arrow button. Press "SET BOTTOM POSIITION" to save.

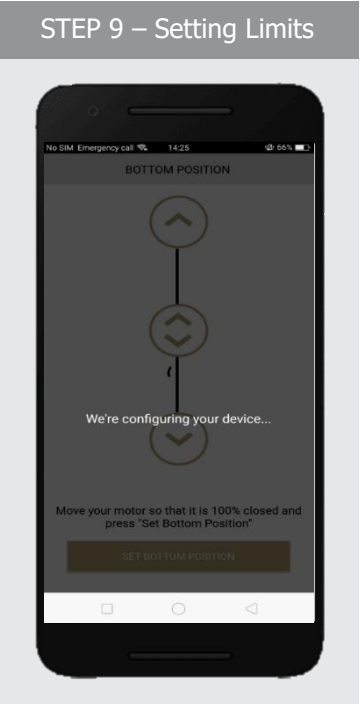

The app will configure the new Bottom Position.

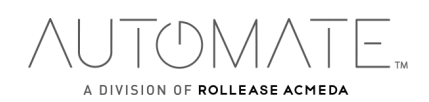

# **HOW TO SHARE THE HUB:**

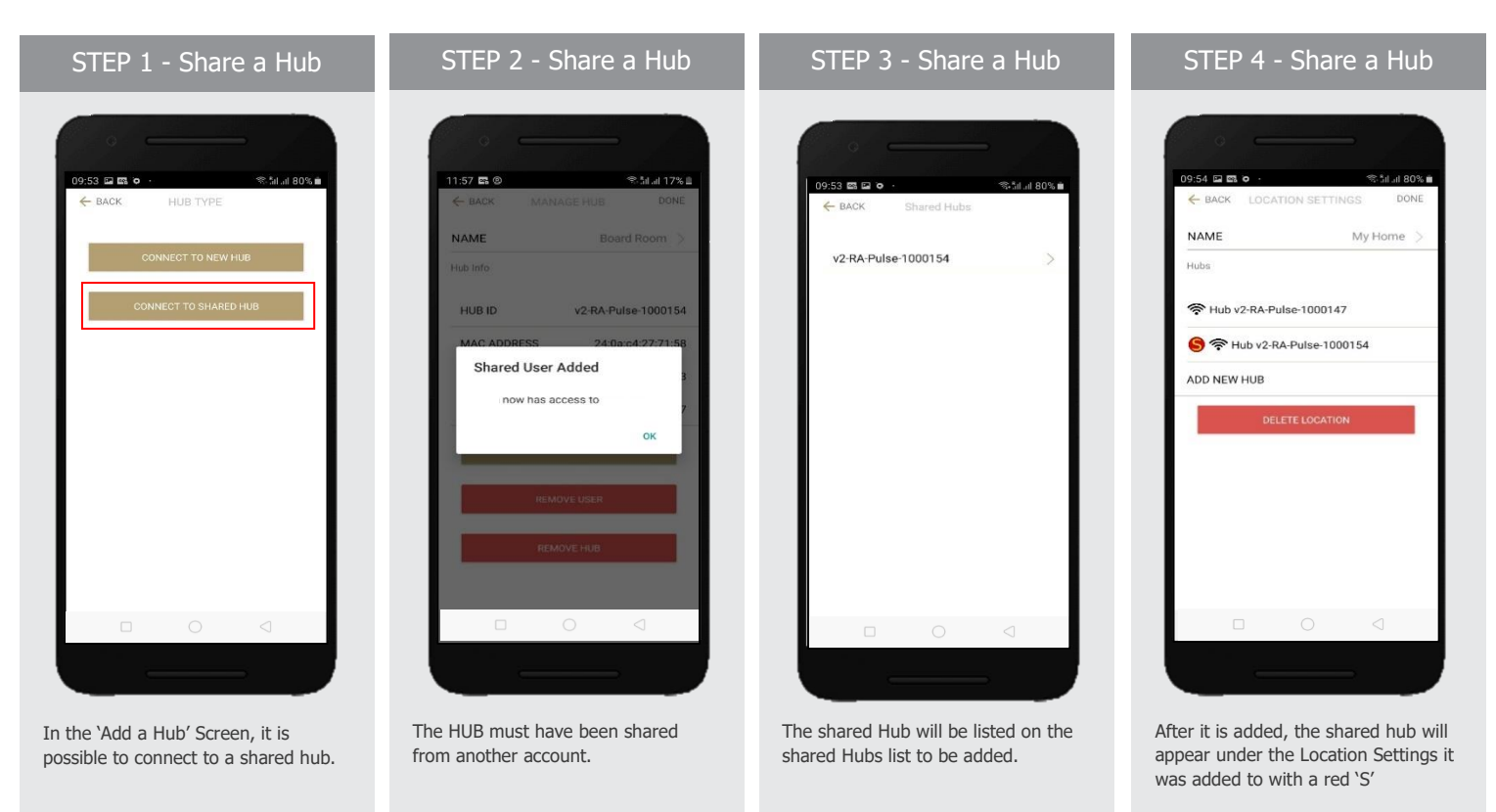

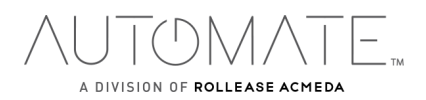

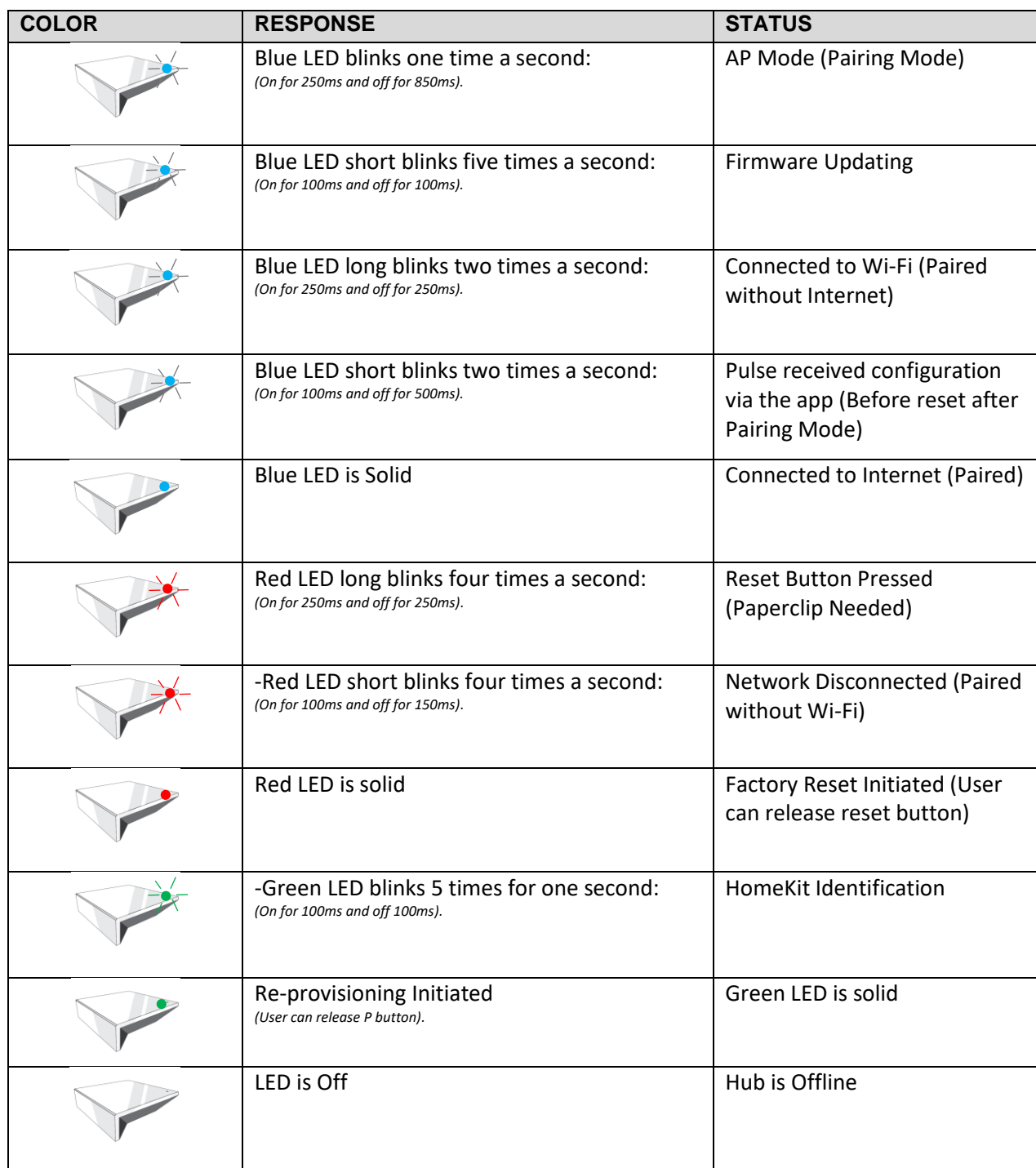

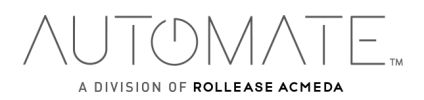

**MEANING OF ICONS:**

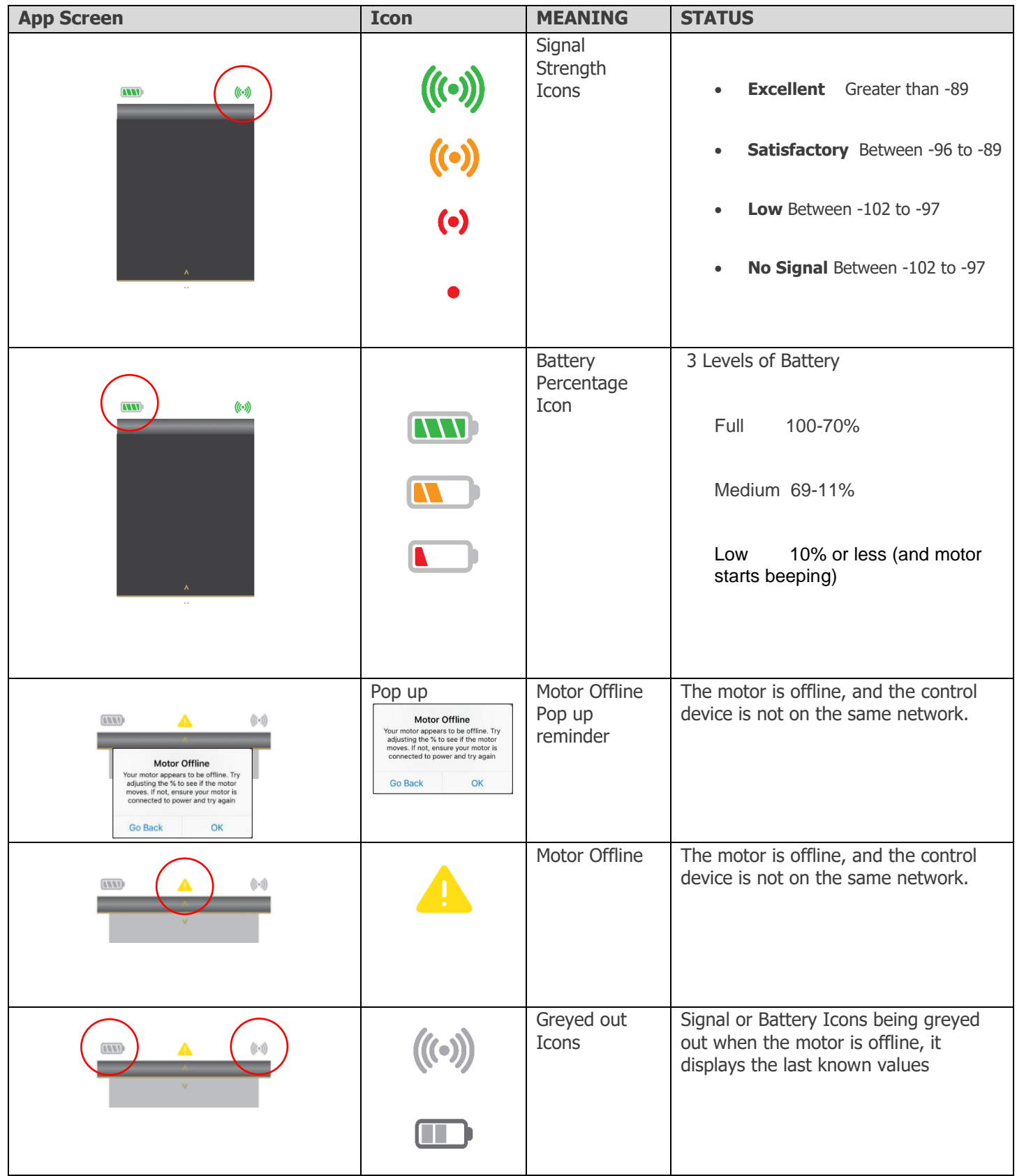

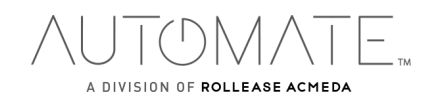

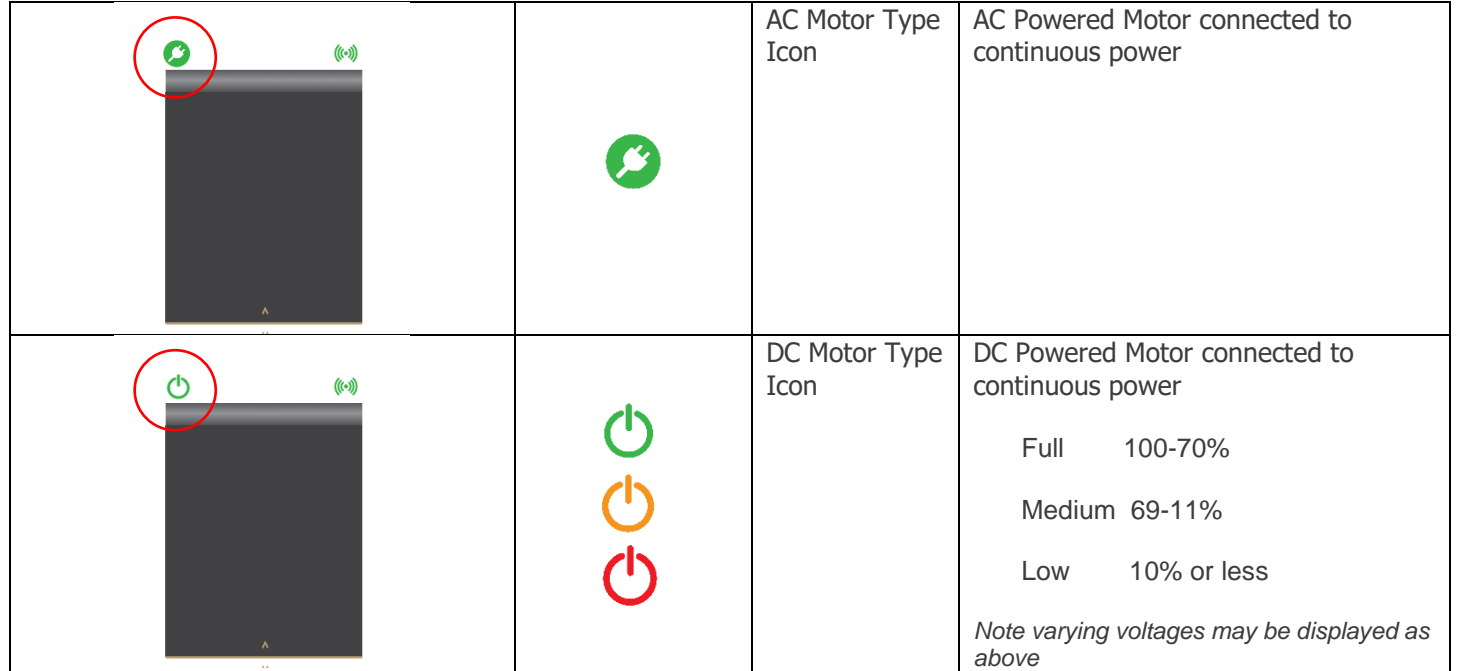

#### **TROUBLESHOOTING:**

The following scenarios are common issues that may cause connectivity problems during the AUTOMATE PULSE 2 HUB pairing process. If you cannot achieve success connecting the Automate Pulse 2 Hub to your network, please reference below for the most common pairing roadblocks.

# **I CANNOT CONNECT TO MY HIDDEN WI-FI NETWORK.**

The AUTOMATE PULSE 2 HUB does not currently support pairing with hidden networks. To connect to a hidden network, you will need to unhide the network. Once the network pairing process is complete you can re-hide the network and the Wi-Fi HUB will work without issue.

#### **I HAVE MULTIPLE ACCESS POINTS (or a MESH network) AND CANNOT COMPLETE THE PAIRING PROCESS.**

If you have multiple wireless access points, we recommend that you turn off all but the main router to complete the network pairing process. Once this is complete you can turn on all the wireless access points and the Wi-Fi HUB will work without issue.

#### **I CANNOT CONNECT TO MY 5GHZ WI-FI NETWORK.**

The AUTOMATE PULSE 2 HUB does not currently support operation over a 5GHz network. It operates on a 2.4GHz network or using a LAN CONNECTION (CAT 5). Most routers are dual band and can support both network configurations. Please make sure that the 2.4GHz band is turned on in your wireless router's settings.

#### **NETWORK SECURITY SETTINGS ARE INTERFERING WITH THE SETUP PROCESS.**

Some companies or large corporate offices have network security settings more advanced than the typical homeowner. If you are setting up in this environment, please consult your network administrator. It may be necessary to enable device-to-device communication. One solution is to use a device with a mobile data connection available in the background to complete the set-up process.

#### **MY AUTOMATE PULSE 2 HUB IS NOT CONSISTENTLY WORKING.**

There are many things that can interfere with the radio communication that the AUTOMATE PULSE 2 HUB uses. Try positioning the AUTOMATE PULSE 2 HUB in a different location and/or closer to the shade to improve performance. Due to varying levels of interference it may be necessary to purchase an additional Wi-Fi HUB to extend the coverage throughout your location. Also, is a good practice on this situation to extending antennas outside of any Fascia or Cassette.

#### **SUPPORT RESOUCES:**

For further assistance, contact your retailer, or visit our website at [www.automateshades.com](http://www.automateshades.com/)

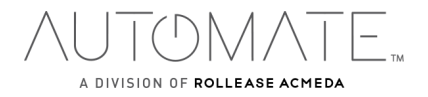

This device complies with part 15 of the FCC Rules. Operation is subject to the following two conditions: (1) This device may not cause harmful interference, and (2) this device must accept any interference received, including interference that may cause undesired operation.

Caution: Changes or modifications to this unit not expressly approved by the party responsible for compliance could void the user's authority to operate the equipment.

This device contains licence-exempt transmitter(s)/receiver(s) that comply with Innovation, Science and Economic Development Canada's licence-exempt RSS(s). Operation is subject to the following two conditions:

(1) This device may not cause interference.

(2) This device must accept any interference, including interference that may cause undesired operation of the device.

*L'émetteur/récepteur exempt de licence contenu dans le présent appareil est conforme aux CNR d'Innovation, Sciences et Développement économique Canada applicables aux appareils radio exempts de licence. L'exploitation est autorisée aux deux conditions suivantes:* 

*1) L'appareil ne doit pas produire de brouillage;* 

*2) L'appareil doit accepter tout brouillage radioélectrique subi, même si le brouillage est susceptible d'en compromettre le fonctionnement.*

NOTE: This equipment has been tested and found to comply with the limits for a Class B digital device, pursuant to part 15 of the FCC Rules. These limits are designed to provide reasonable protection against harmful interference in a residential installation. This equipment generates, uses and can radiate radio frequency energy and, if not installed and used in accordance with the instructions, may cause harmful interference to radio communications. However, there is no guarantee that interference will not occur in a particular installation. If this equipment does cause harmful interference to radio or television reception, which can be determined by turning the equipment off and on, the user is encouraged to try to correct the interference by one or more of the following measures:

—Reorient or relocate the receiving antenna.

—Increase the separation between the equipment and receiver.

—Connect the equipment into an outlet on a circuit different from that to which the receiver is connected.

—Consult the dealer or an experienced radio/TV technician for help.

To satisfy FCC&IC RF exposure requirements, a separation distance of 20cm or more should be maintained between the antenna of this device and persons during device operation. To ensure compliance, operations at closer than this distance is not recommended.

*Les antennes installées doivent être situées de facon à ce que la population ne puisse y être exposée à une distance de moin de 20 cm. Installer les antennes de facon à ce que le personnel ne puisse approcher à 20 cm ou moins de la position centrale de l' antenne.*

Limited by local law regulations, version for North America does not have region selection option.